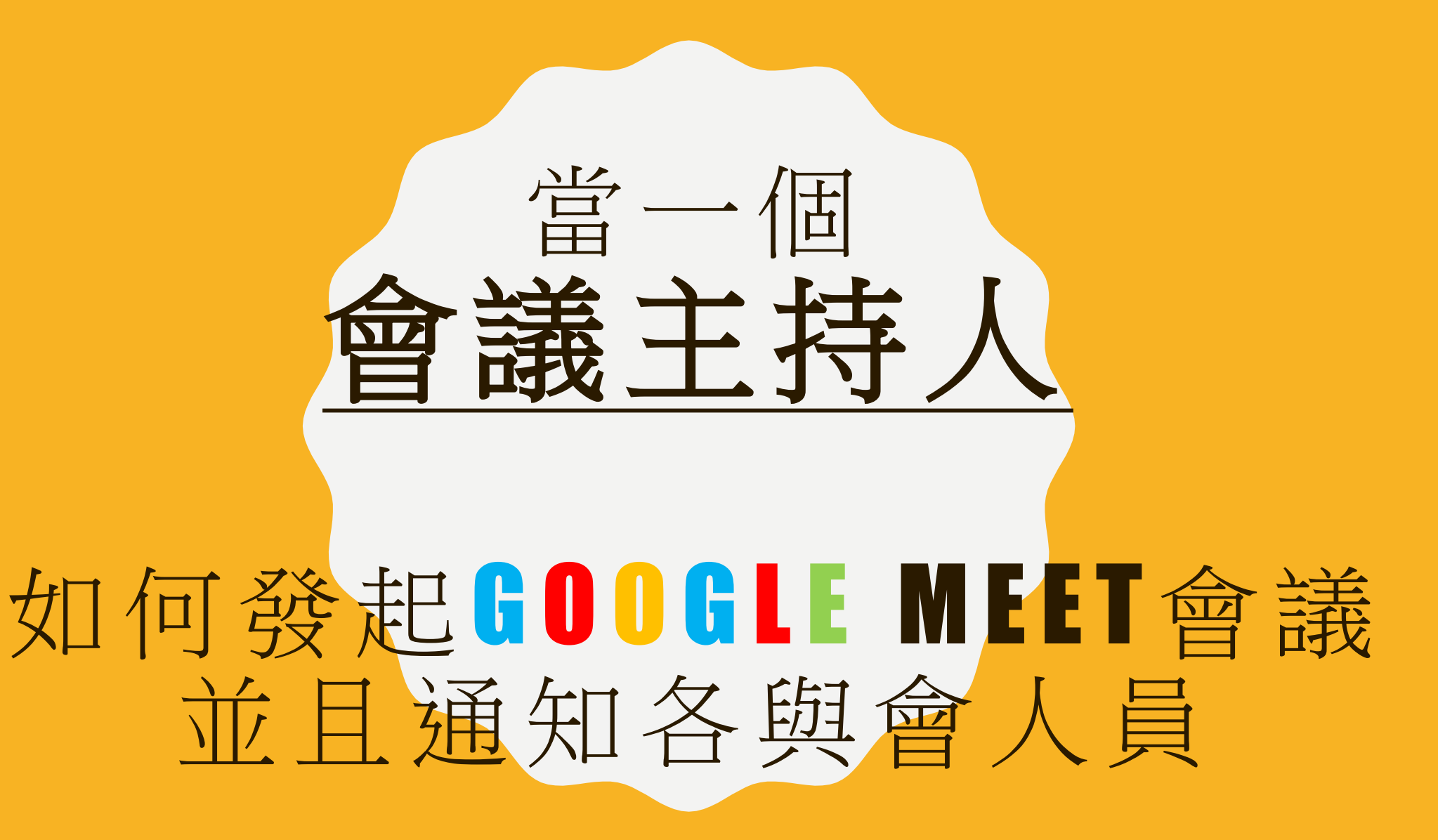

**疫情時代下 持續進步**

# 建立新會議

## 1. 在GOOGLE右上選單中點選GOOLE MEET(紅圈)

關於 Google Google 商店

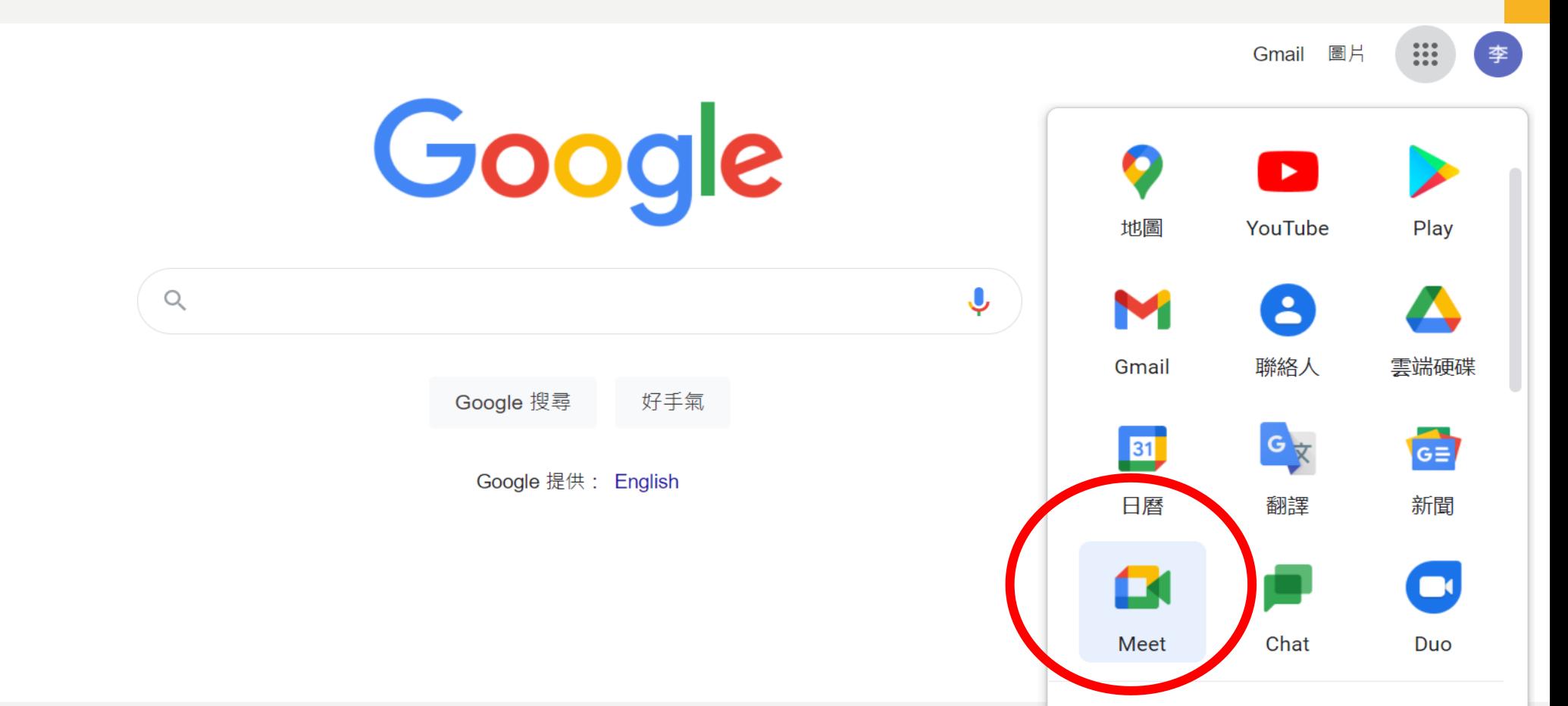

 $\overline{\phantom{a}}$ 

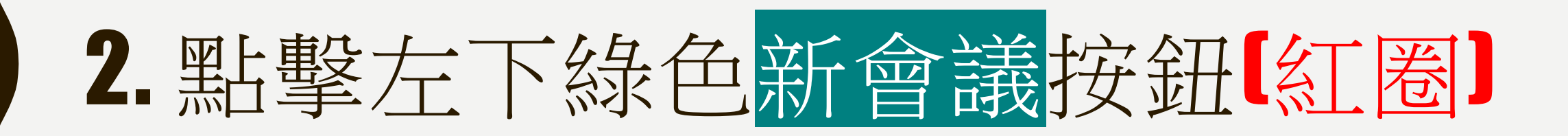

**Coogle Meet** 

下午9:09 · 5月20日 调四  $\odot$  $\mathbb{R}$ 一国  $\mathbb{S}$ 李

#### 進階視訊會議功能現已免費 開放給所有人使用。

我們重新打造了 Google Meet, 讓所有人都能免費使用這項 既安全又實用的商務會議服務。

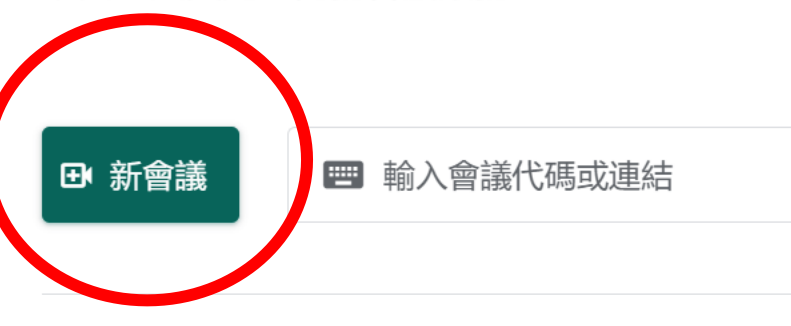

進一步瞭解 Google Meet

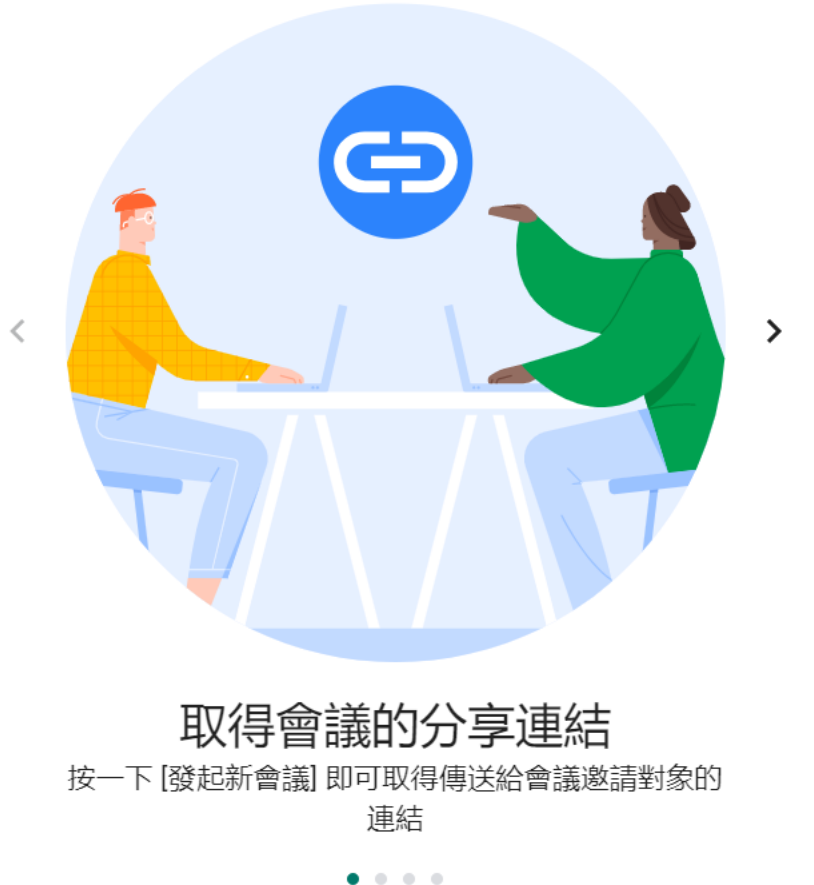

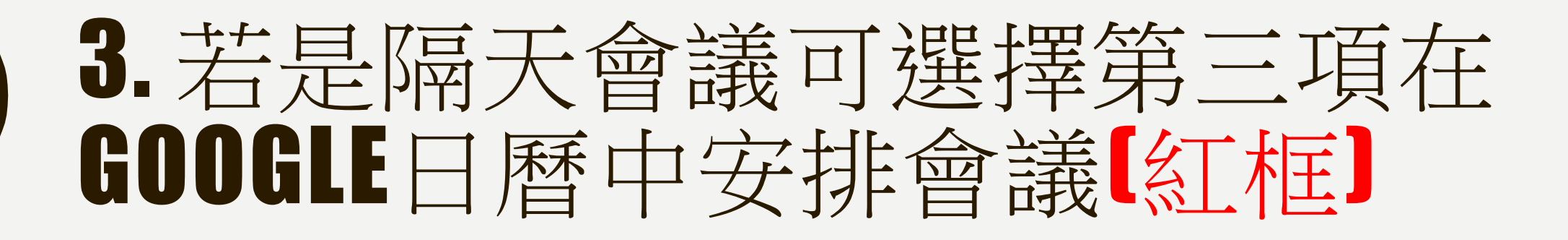

Google Meet

下午6:56 · 5月20日 调四  $\odot$  $\Box$  $\mathbb{R}$ ක

#### 進階視訊會議功能現已免費 開放給所有人使用。

我們重新打造了 Google Meet, 讓所有人都能免費使用這項 既安全又實用的商務會議服務。

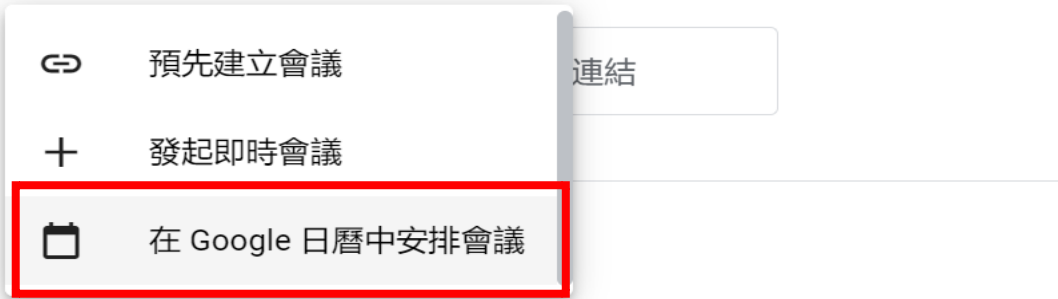

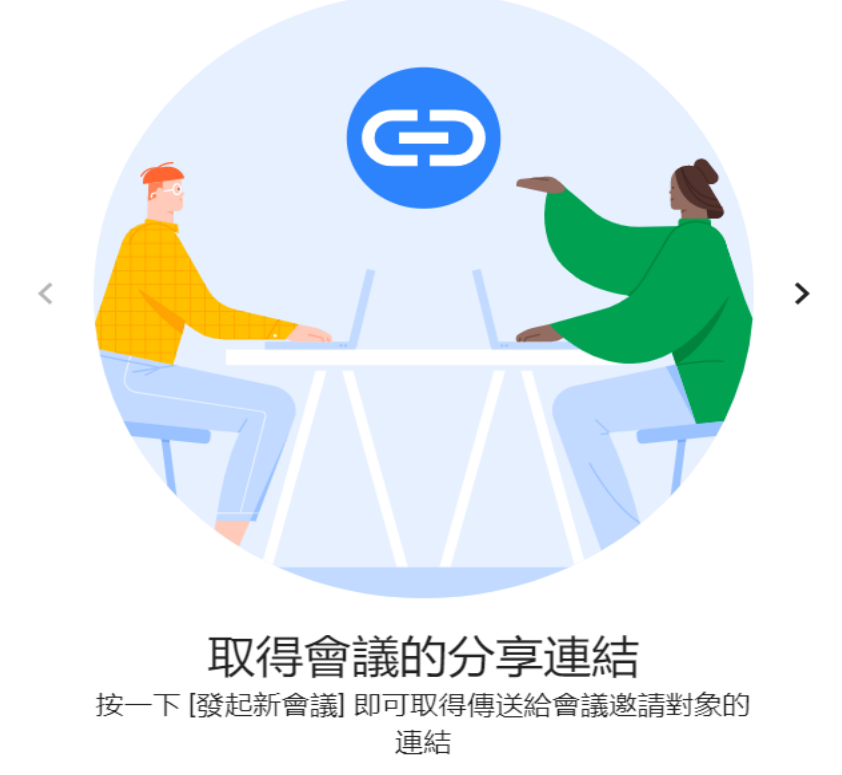

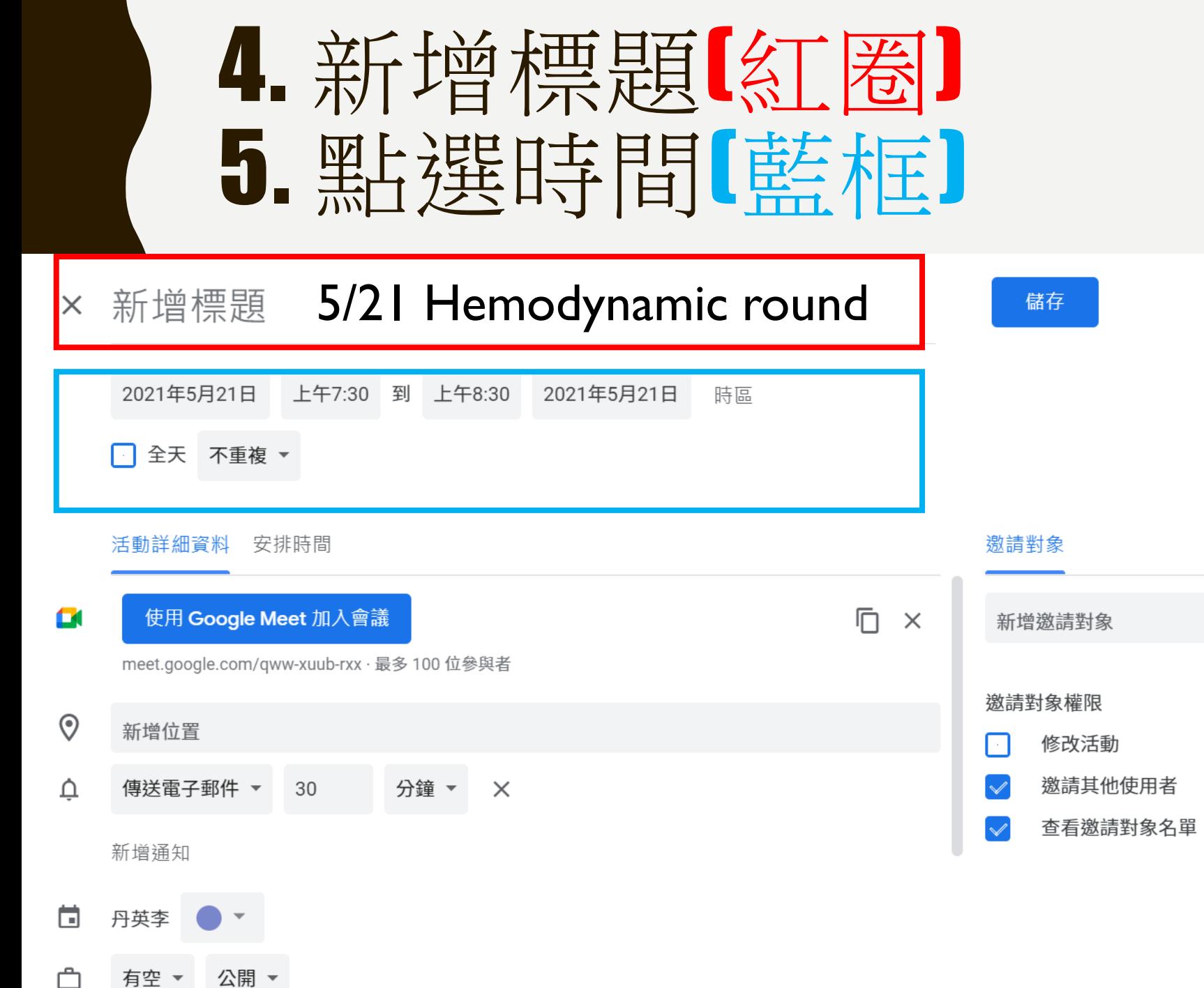

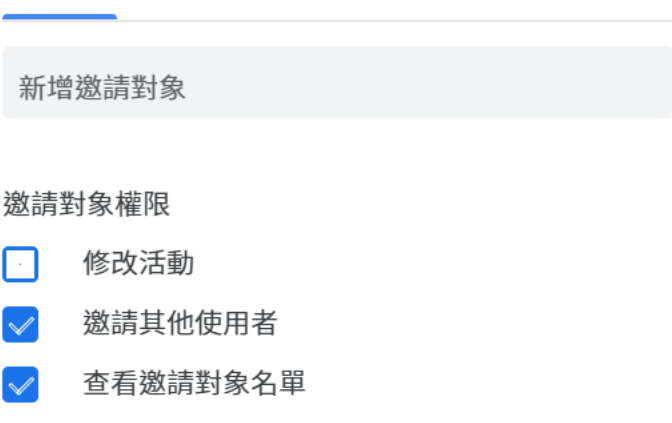

 $\mathbf{ii}$ 李

0

 $+$ 

 $\bullet$ 

 $\overline{\mathbf{Q}}$ 

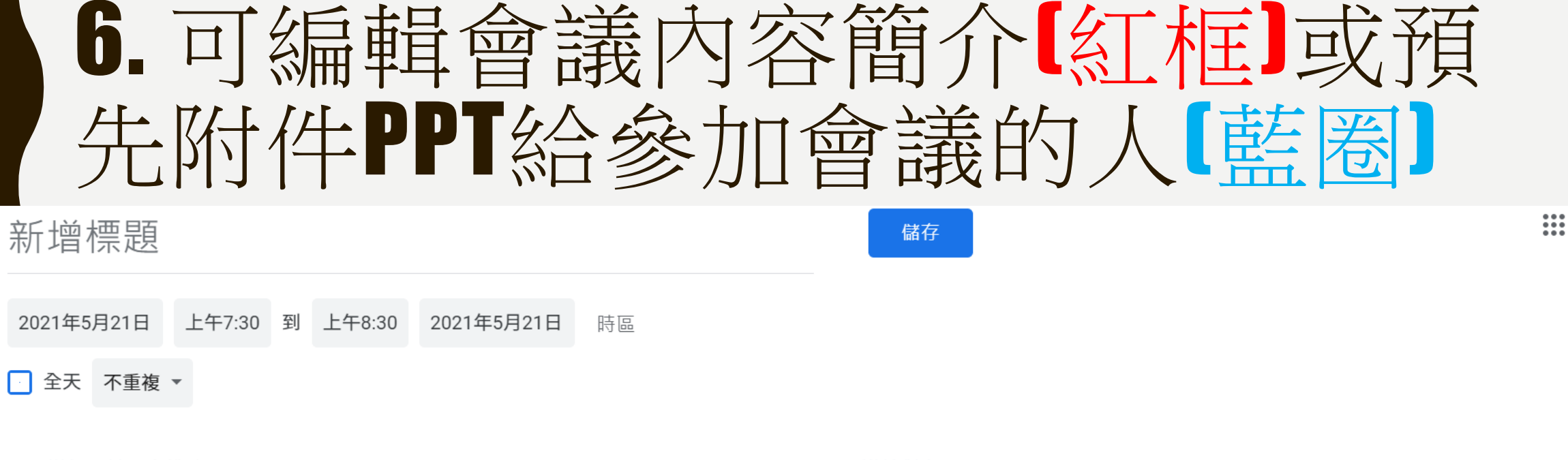

活動詳細資料 安排時間  $\Box$ 门大士 有空 ▼ 公開 ▼

任何人都可以查看這場活動的詳細資訊,包含說明以及附件名稱。 進一步瞭解活動顯示設定

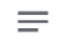

 $\times$ 

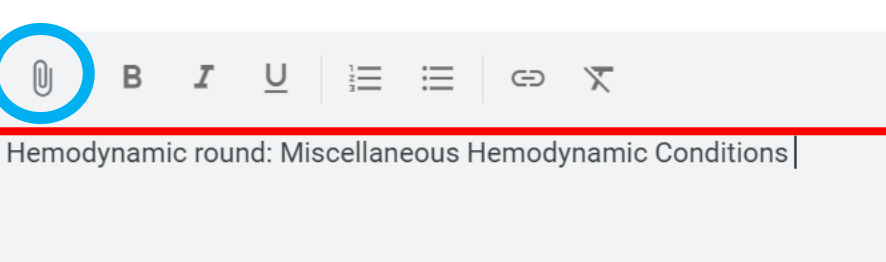

激請對象

新增激請對象

#### 邀請對象權限

- 修改活動
- 邀請其他使用者
- 查看邀請對象名單

李

O

-2

0

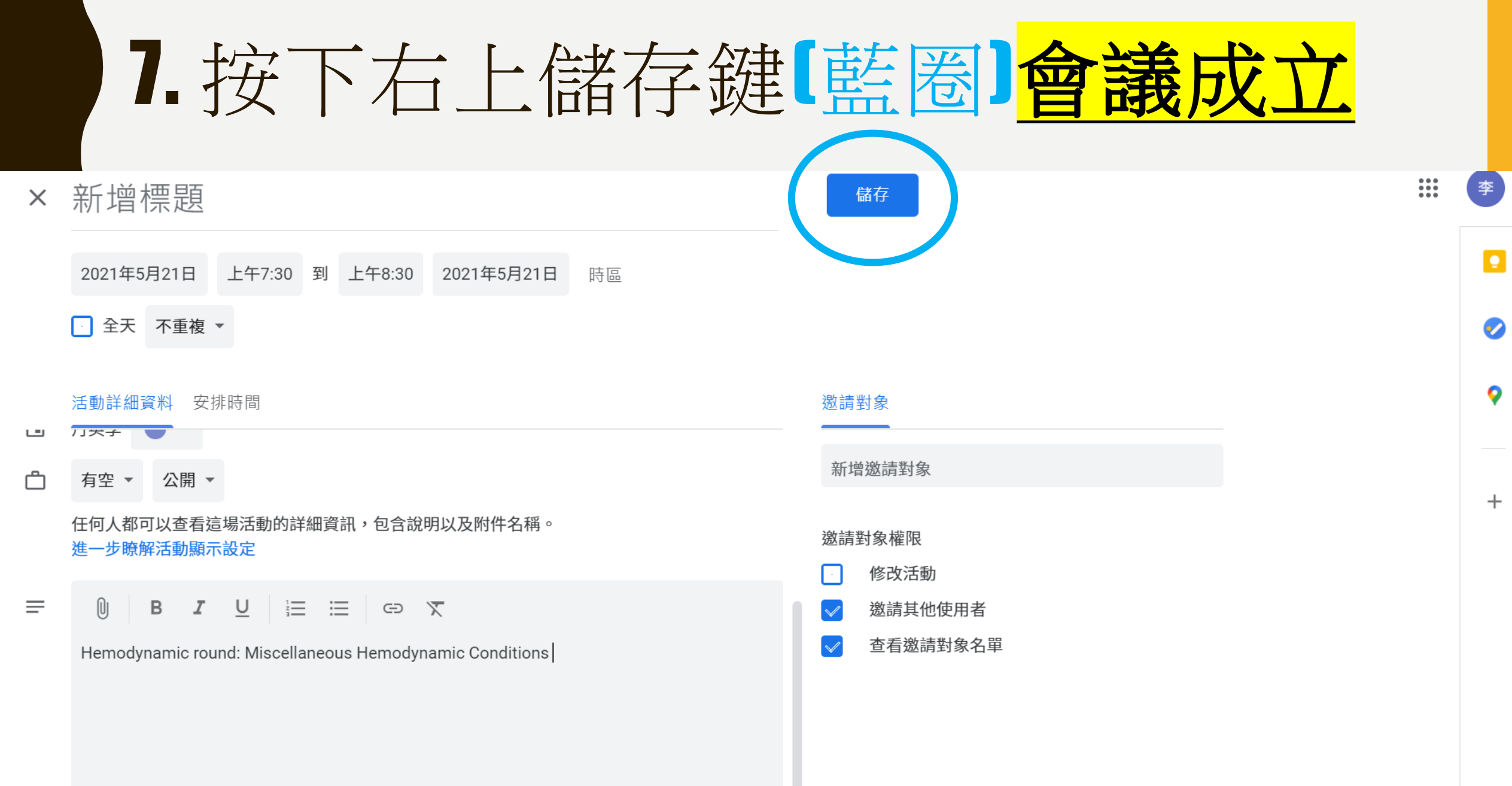

G

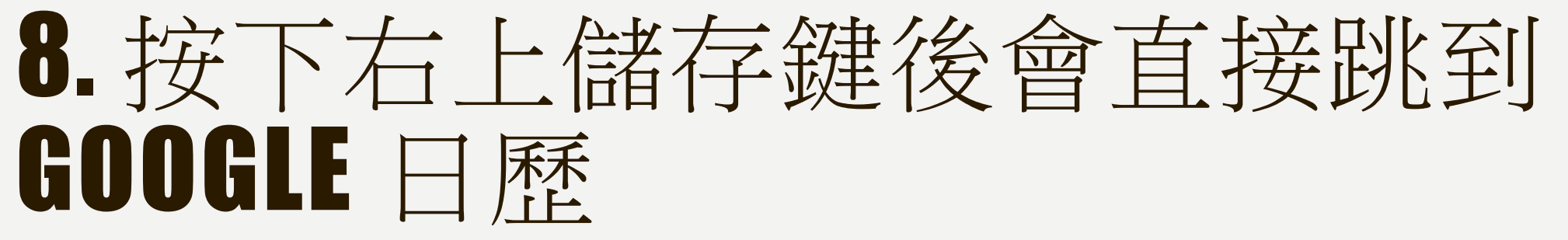

 $Q$ 

 $\odot$ 

ක

週 ▼

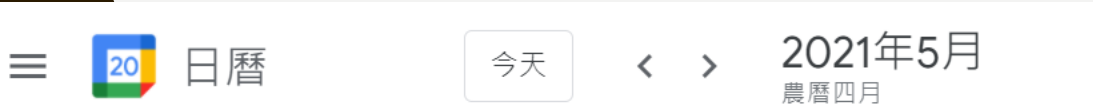

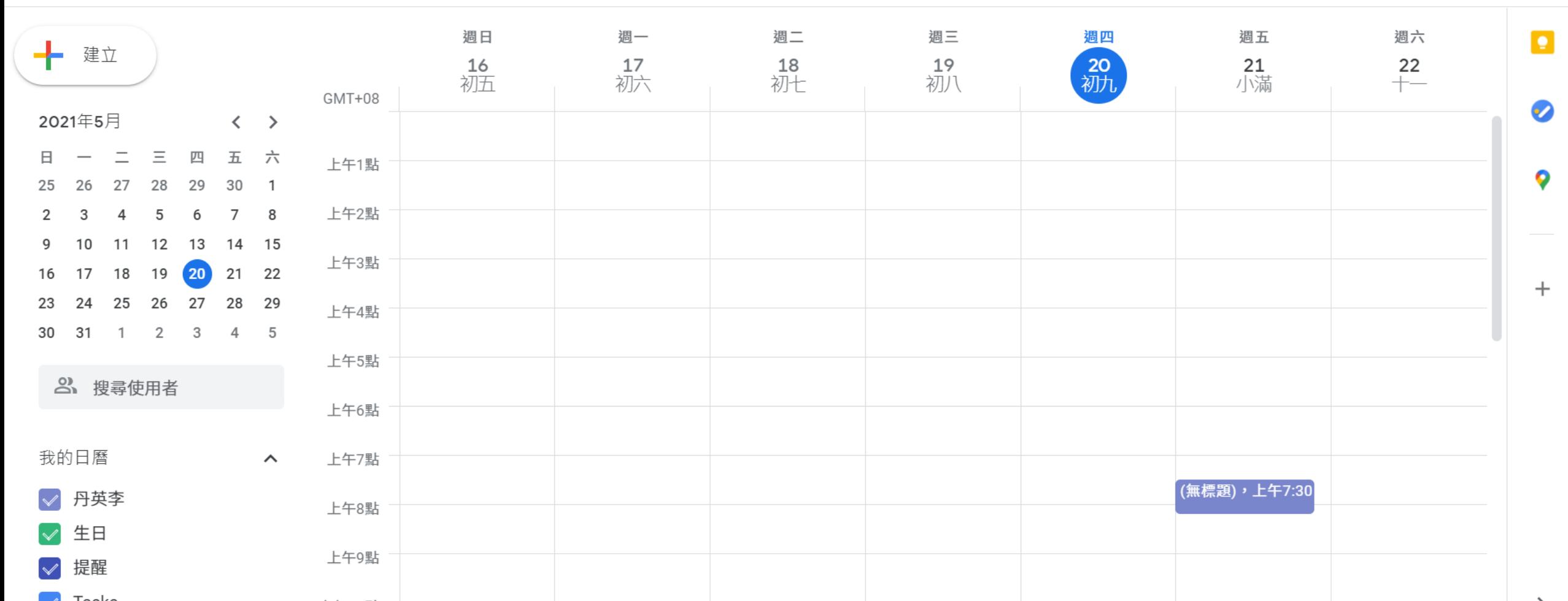

 $\mathbf{ii}$ 

李

### 9. 點擊日歷上的會議行程[紅圈] ,會彈 出會議資訊(藍框)

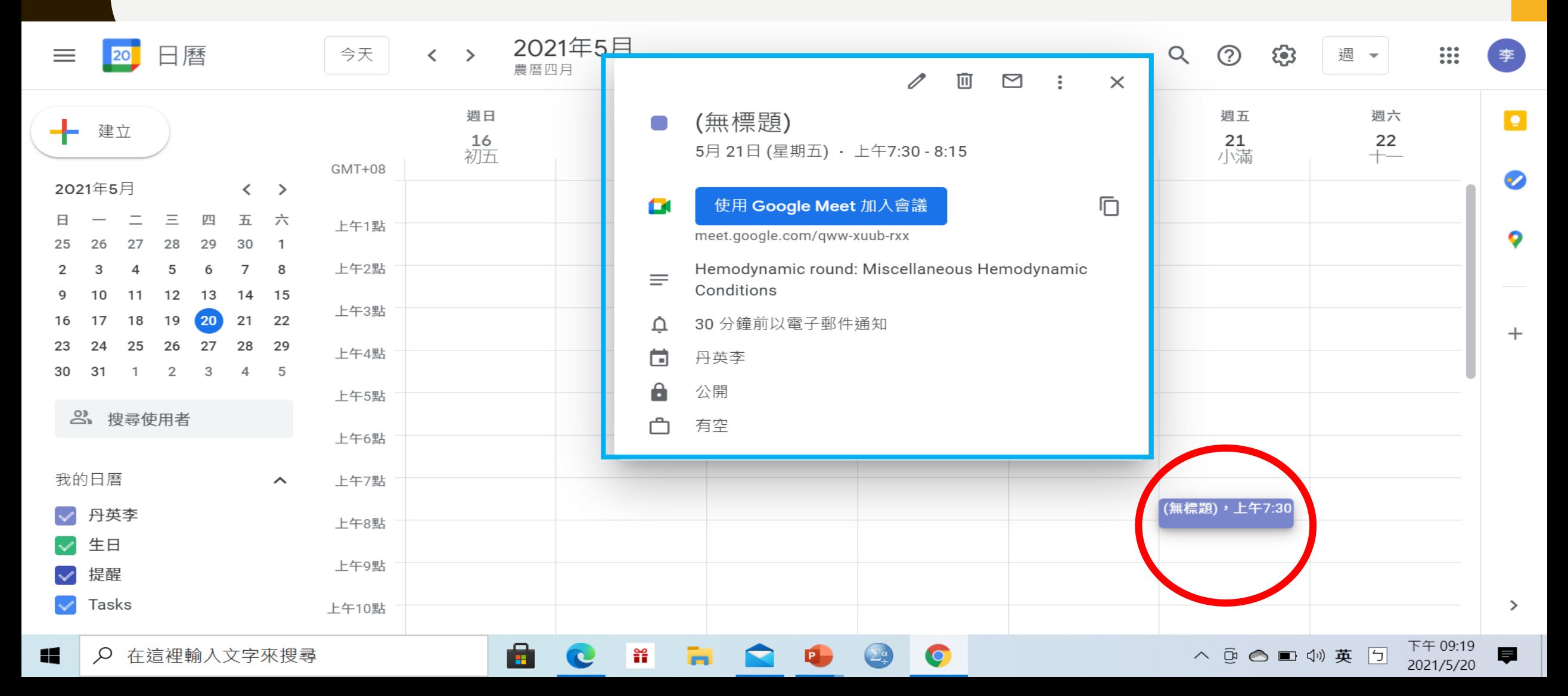

# 通知與會人員 **方法一(G MAIL)**

### 10. 點擊寄件符號(紅圈),用EMAIL 方式通知與會人員

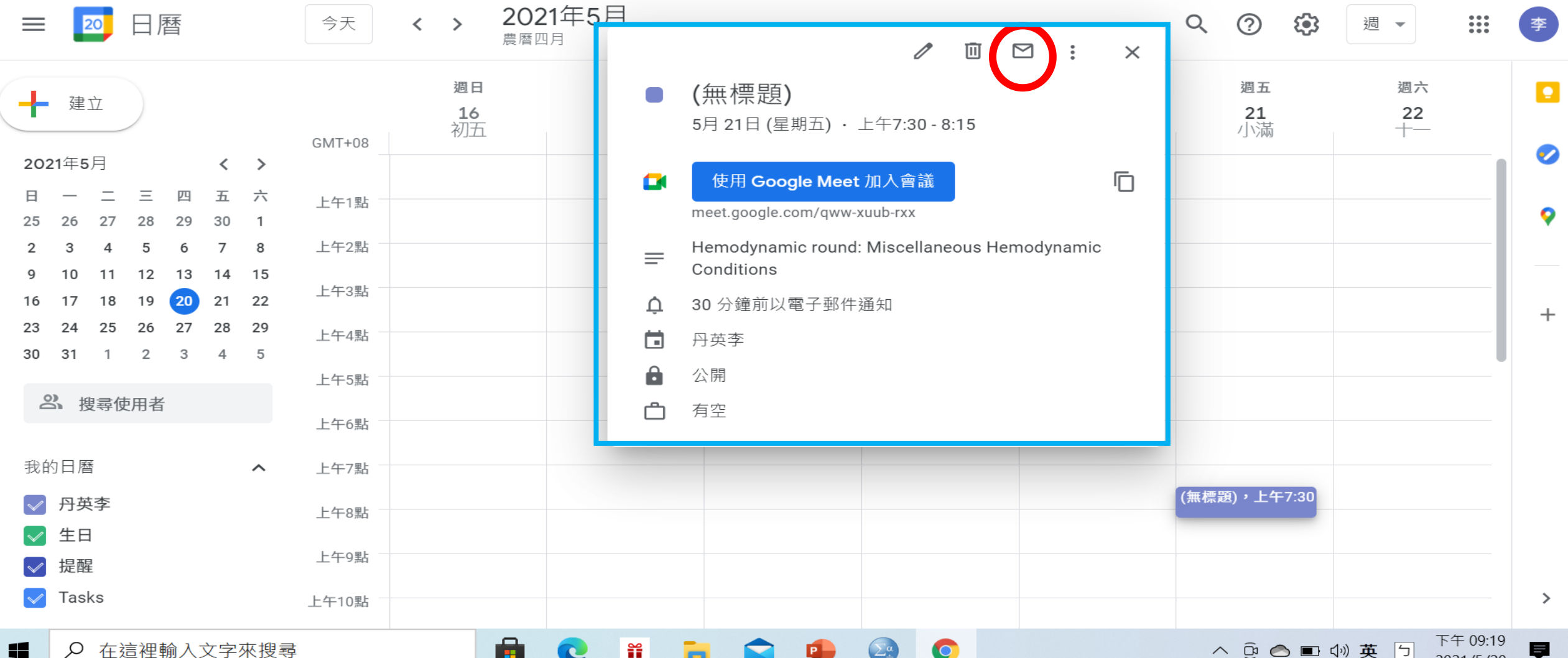

2021/5/20

### 11. 三個欄位都"必須"填寫(藍框), 才能 點選傳送【紅圈】完成EMAIL會議通知

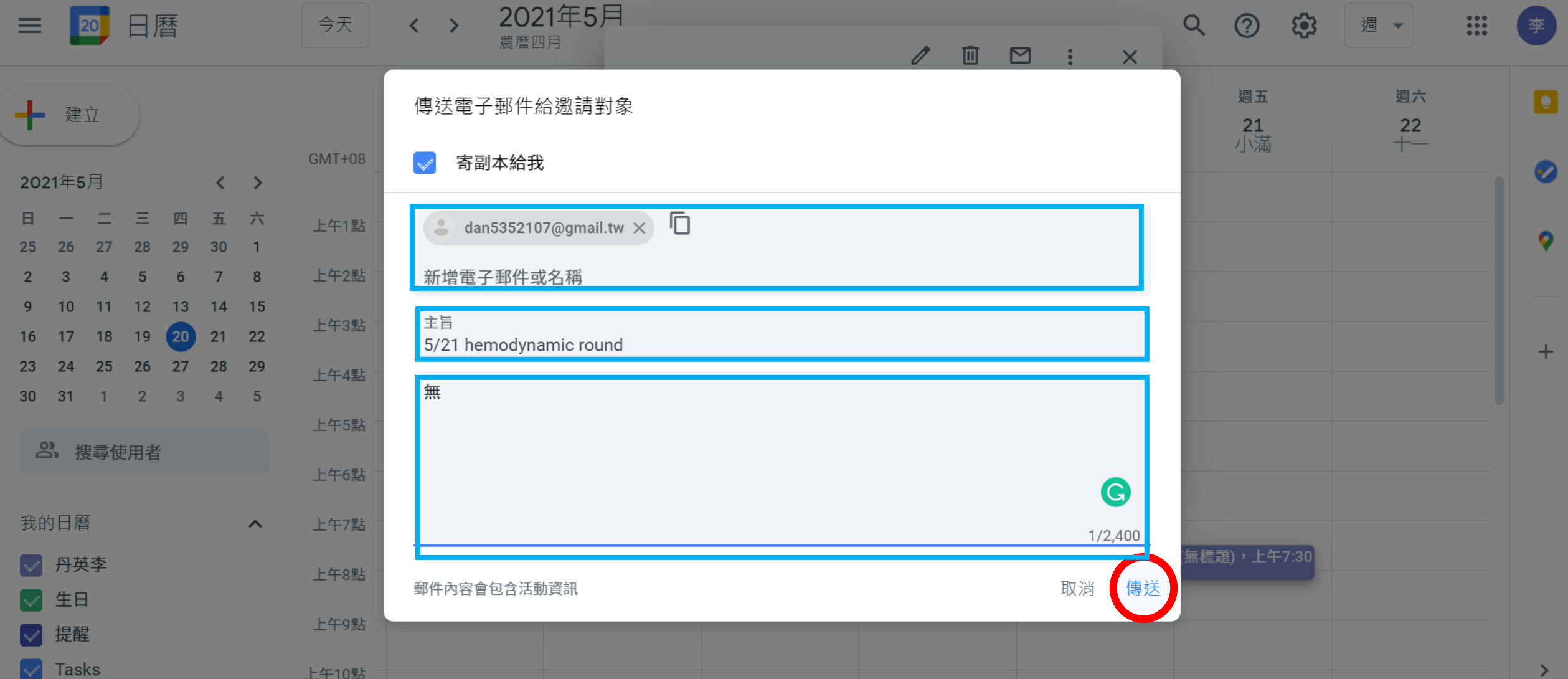

### 與會人員會收到EMAIL如下

← 回覆

 $\bullet$  a  $\bullet$ 

■ 轉寄

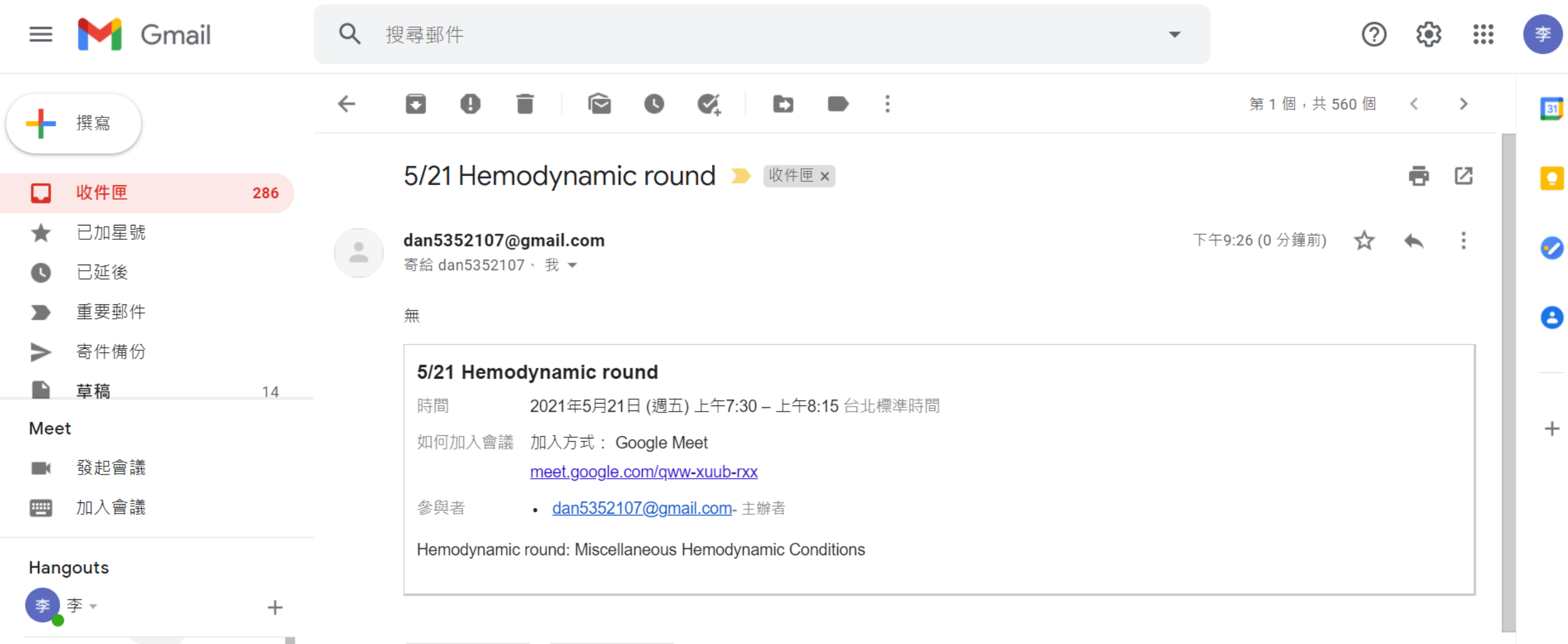

## 通知與會人員 **方法二(複製連結)**

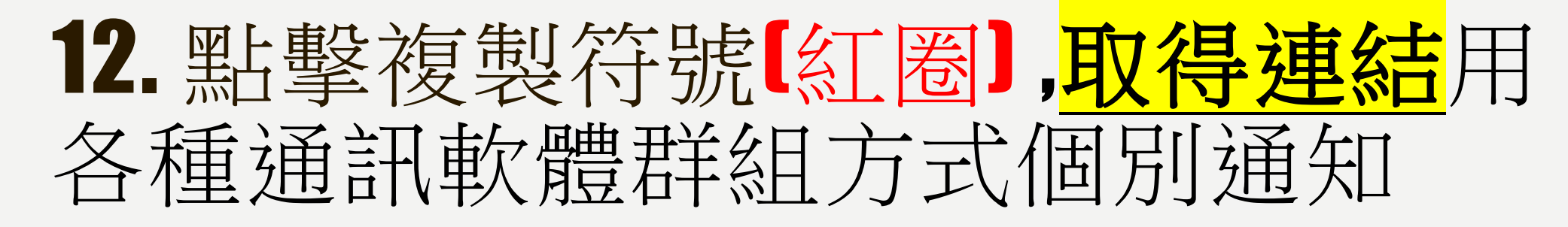

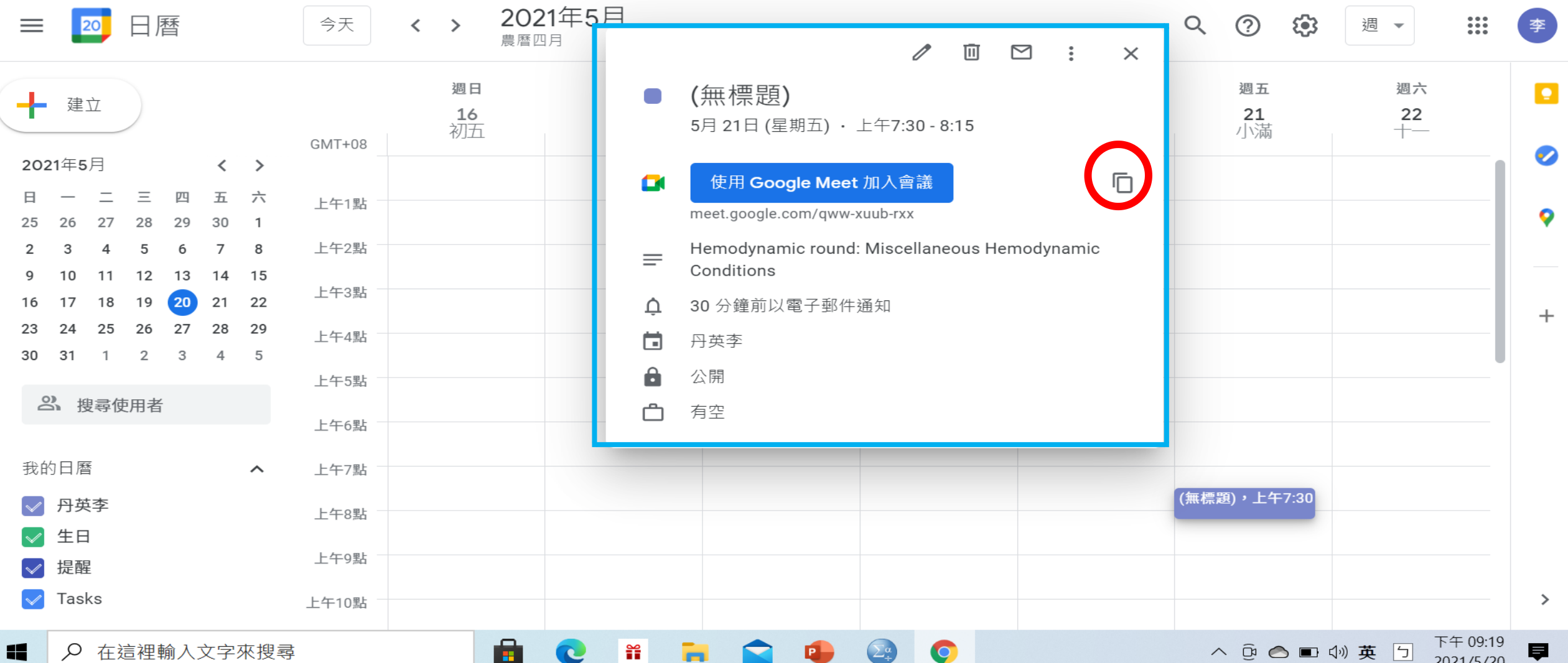

2021/5/20

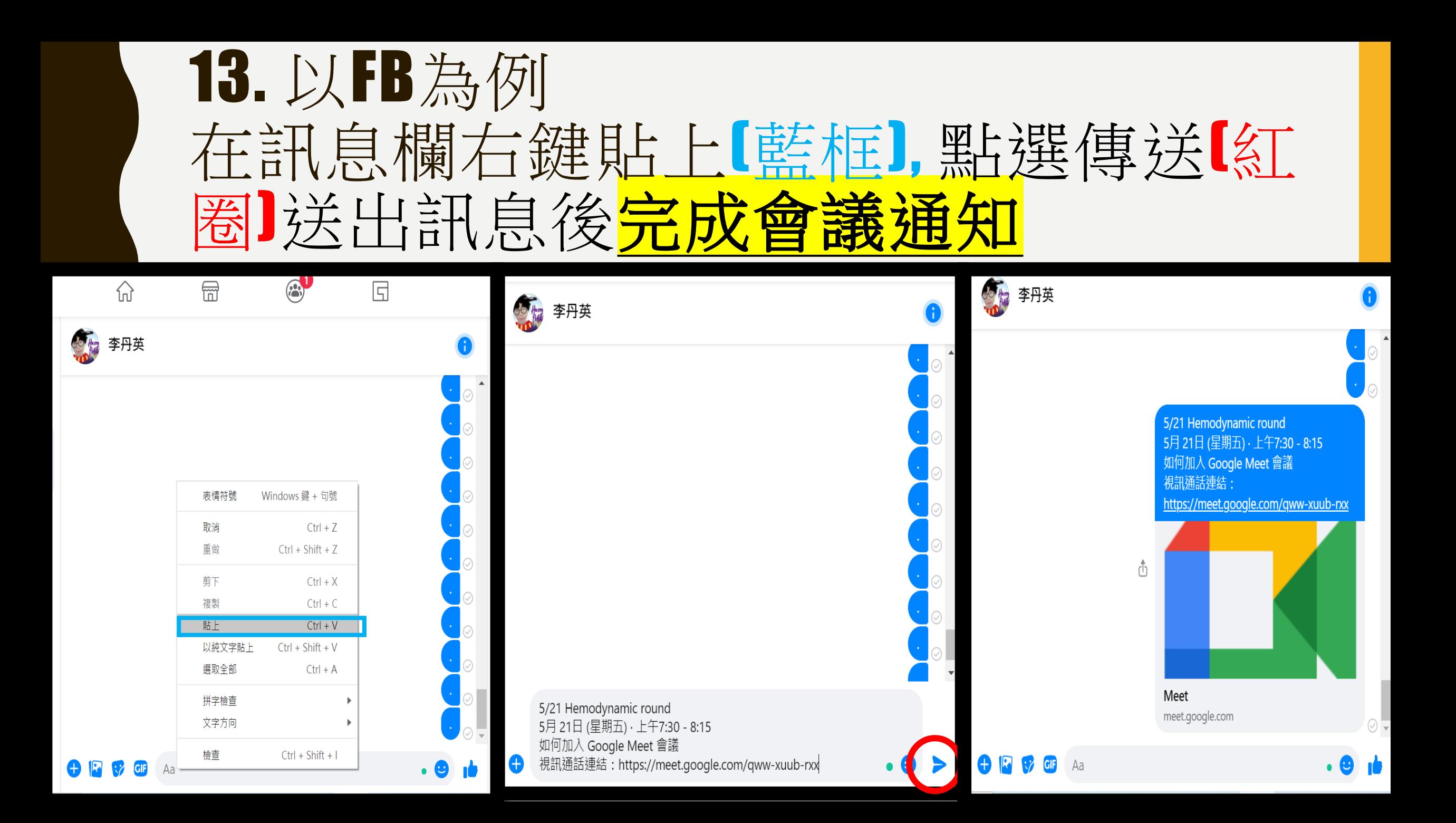

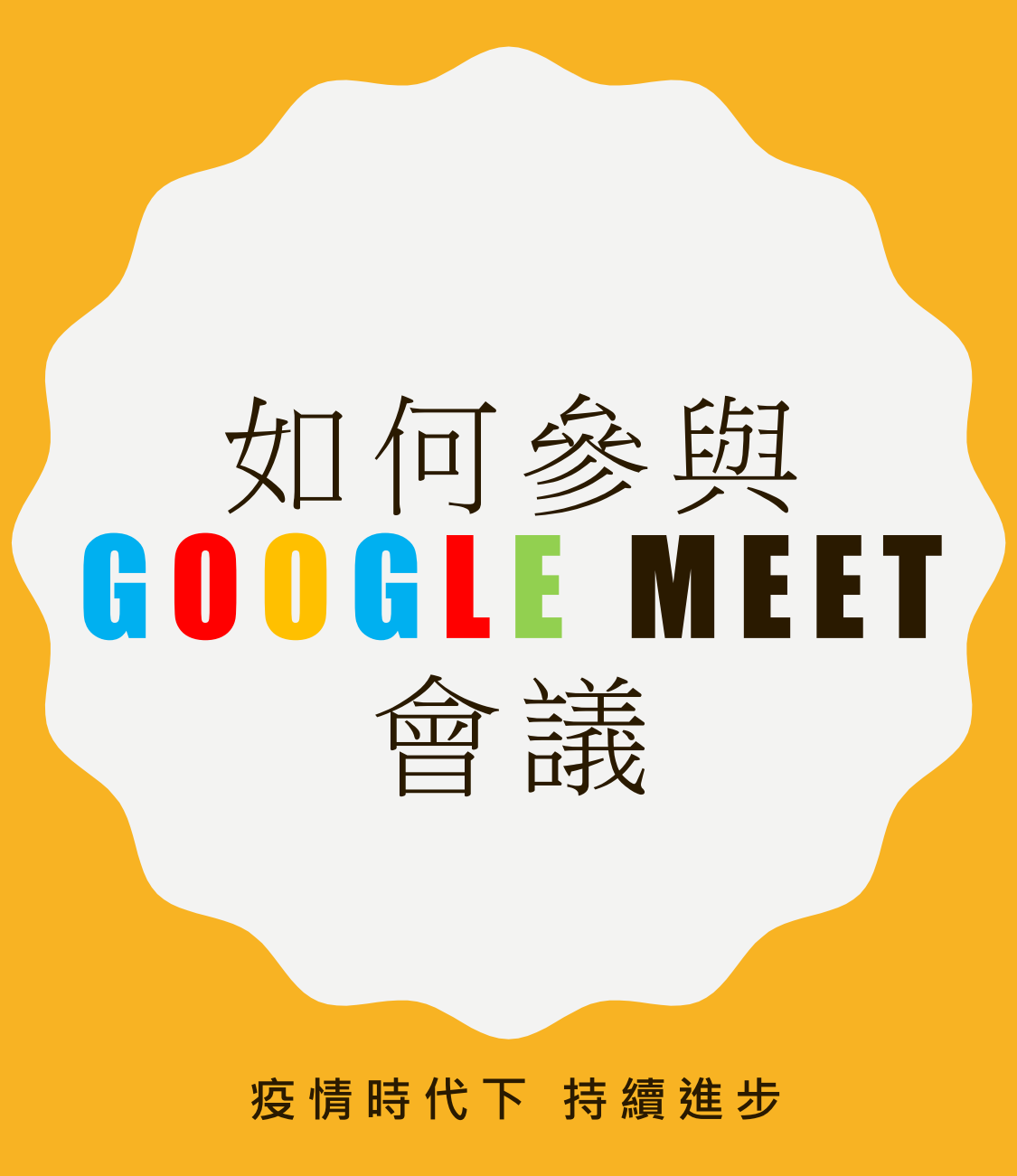

### 1. 取得EMAIL連結並點擊(紅色箭頭)

5/19會議記錄 Re: FW: 教學部於今(19)日下午召開線上會議, 惠請各西醫科系的教學總醫師線上與會

部;公文信箱-胸腔部;公文信箱-放射線部;公文信箱-復健部;公文信箱-婦女醫學部;公文信箱-兒童醫學部;公文信箱-神經外科;公文信箱-精神醫學部;公文信 箱-皮膚部; 公文信箱-眼科部; 公文信箱-耳鼻喉頭頸醫學部; 公文信箱-核醫部; 公文信箱-急診部; 公文信箱-麻醉部; 腫瘤醫學部; 公文信箱-家庭醫學部; 公文信 箱-病理檢驗部;公文信箱-重症醫學部

Subject: 教學部於今(19)日下午召開線上會議, 惠請各西醫科系的教學總醫師線上與會

[請公文信箱承辦人幫忙轉寄單位內教學總醫師]

教學部於今(19)日下午召開線上會議,惠請各西醫科系的教學總醫師線上與會 下午5:00視訊會議: https://meet.google.com/pwj-hduq-zjw

### **2. 點擊要求加入會議(紅色箭頭)**

當你把會議網址傳給對方時,對方會看到下面的書面,請對方按下「要求加入」,待會議主持人同意加入後。

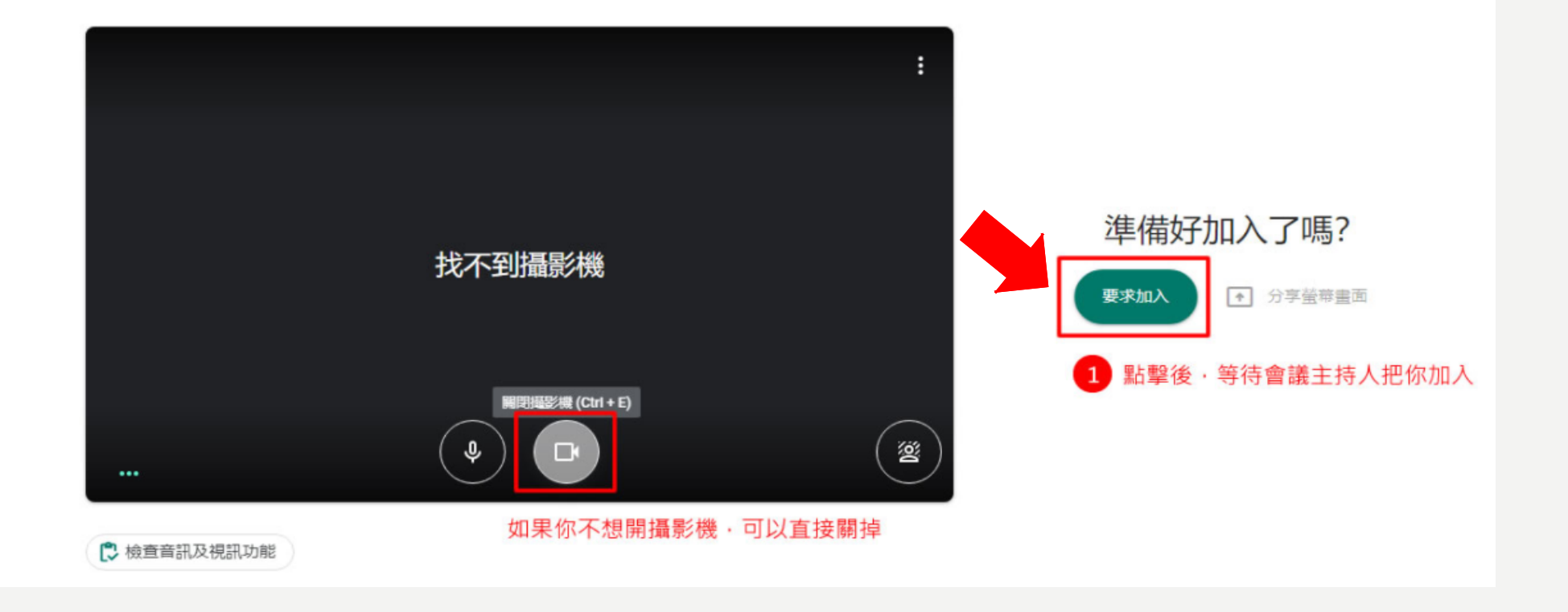

### **3. 等待主持人同意加入即可參加會 議**

 $\sum_{ }^{ }$ 

目

 $\frac{\Delta}{\Box \Omega}$ 

5:46 下午

**已經進入會議後可關掉自己的麥克風及影像便不會有聲音及影像傳出 當想要發問的時候可以在打開麥克風(藍色箭頭所指圖示)即可交談 或打開視訊鏡頭(綠色箭頭所指圖示)即可讓大家看到您的影像**

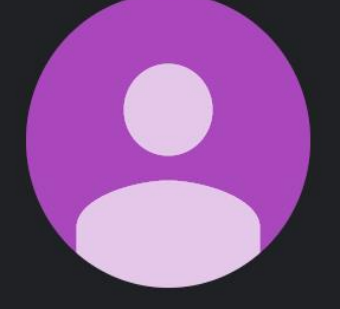

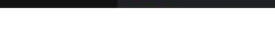

會議詳細資料 へ

兒醫部教學總醫師

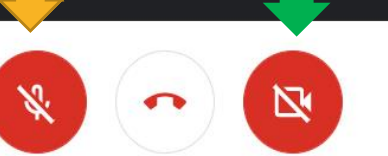

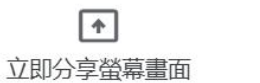

### go gle meet

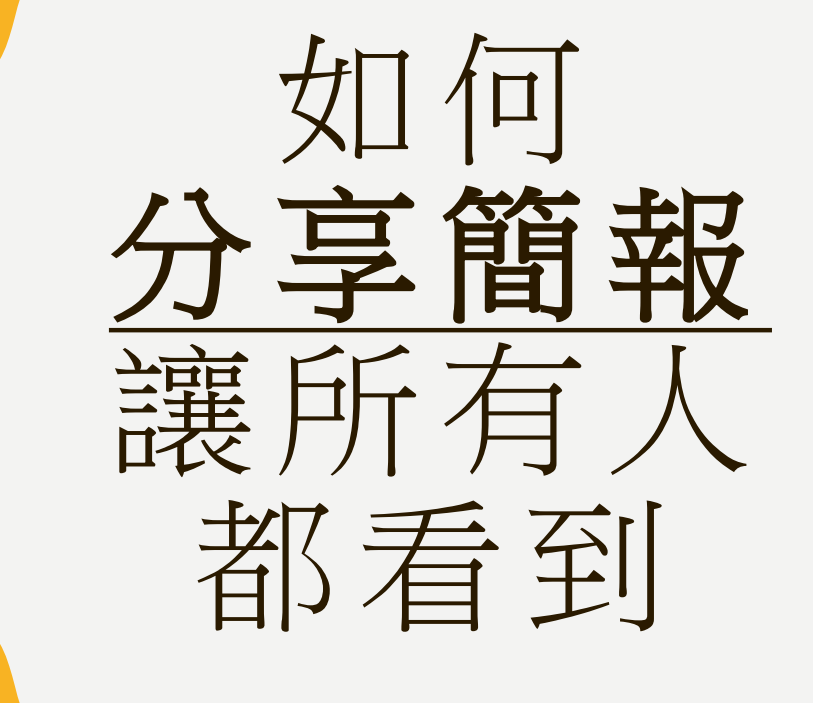

**疫情時代下 持續進步**

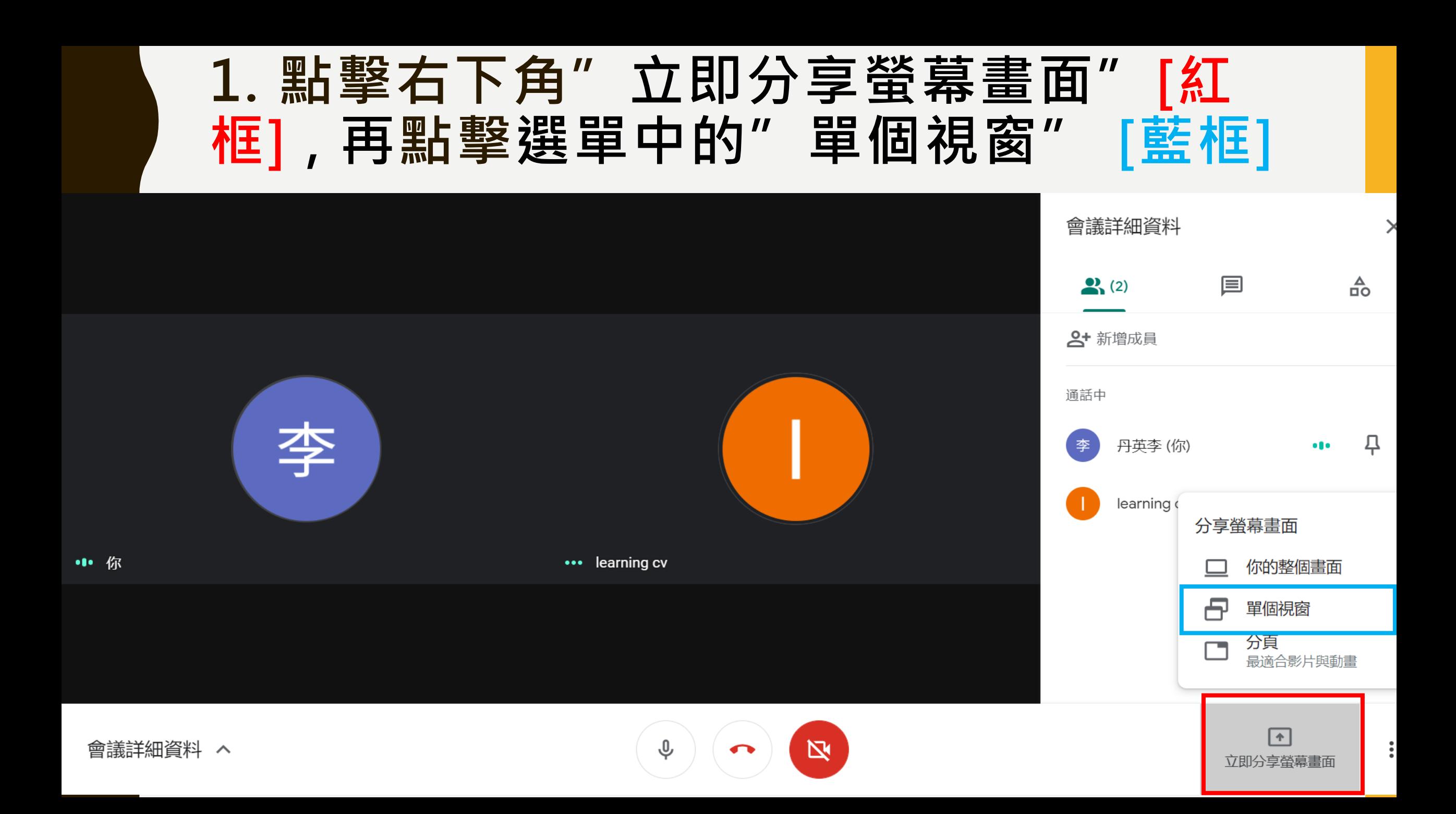

### **2. 在彈出的視窗中[藍框]點擊右鍵想要 分享的畫面(簡報), 再按右下分享(紅圈)**

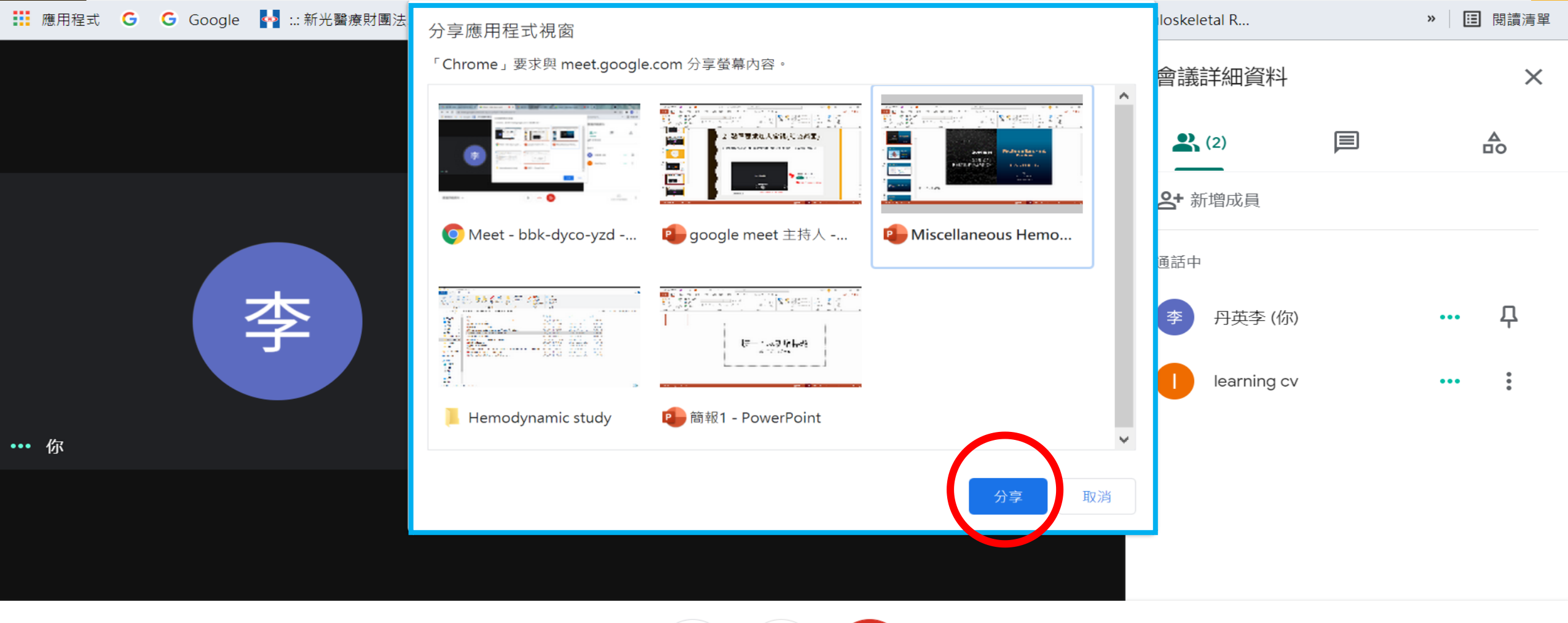

會議詳細資料 ヘ

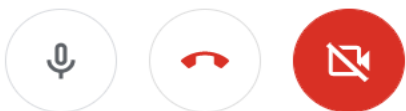

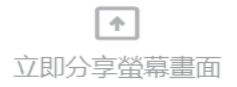

### **3. 點擊分享後, 自動跳到分享的頁面, 在 此分頁做的操作與會人員都看的到.**

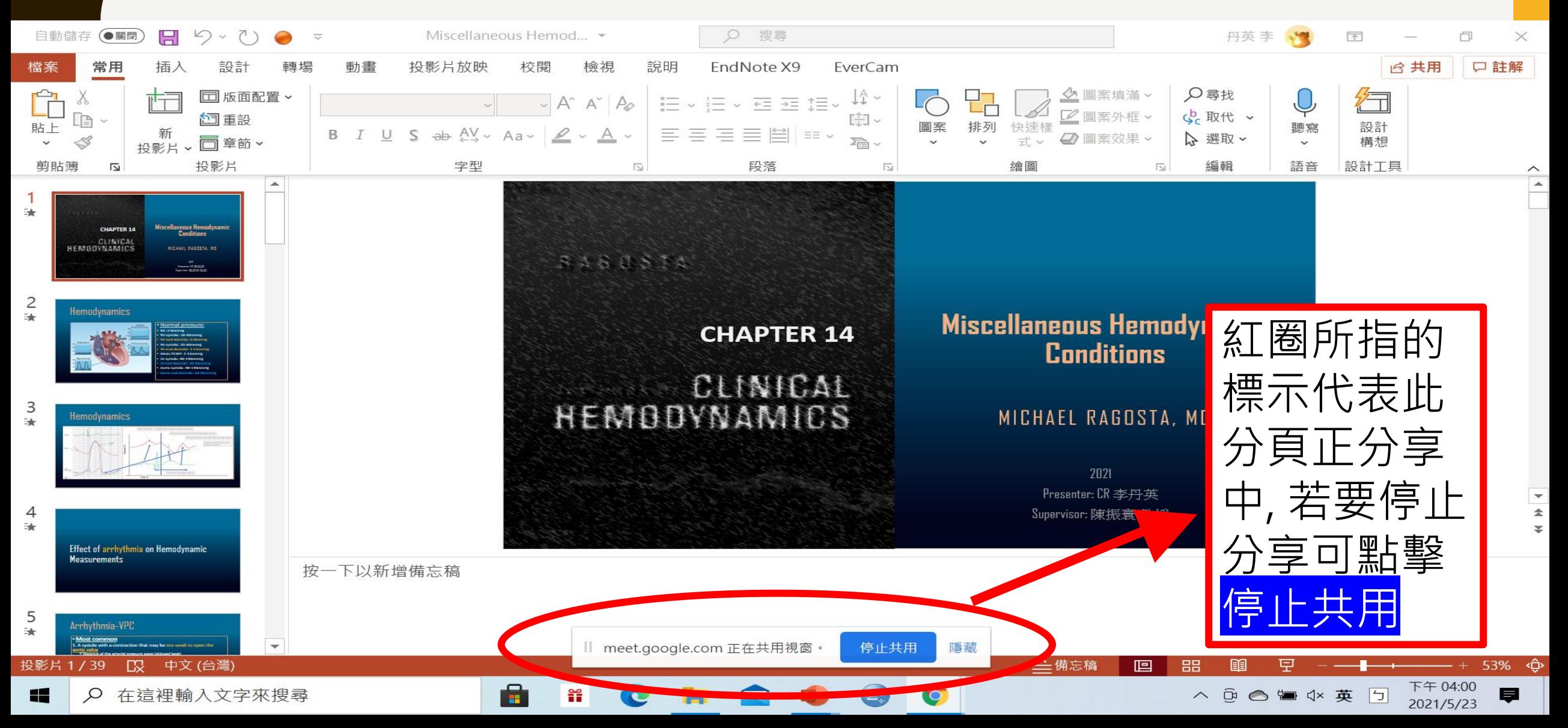

### **4. 可再繼續分享畫面的情況回到GOOGLE MEET會議室如下圖, 查看成員留言(紅圈)或視 訊狀況[藍框].**

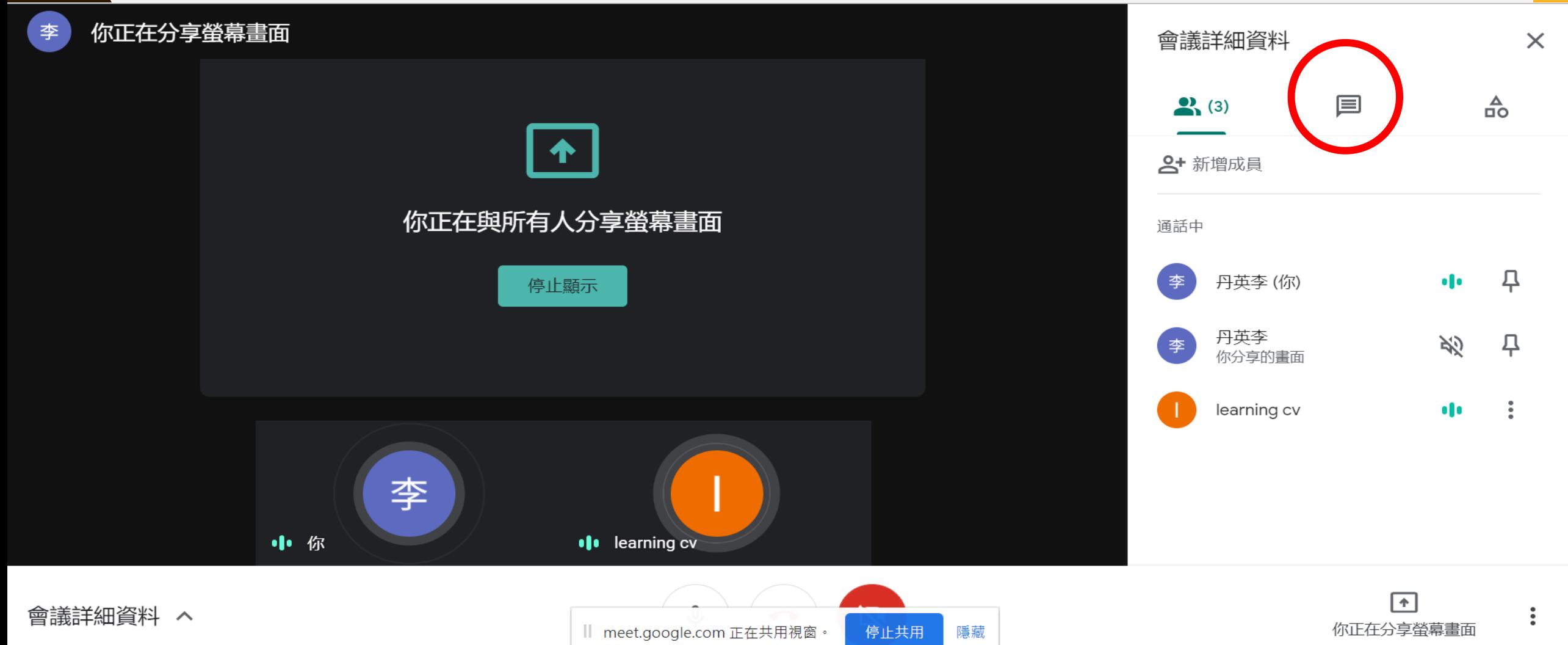

### **4. 會議參與者[紅框]可以看到主持人的視訊鏡 頭[綠框]以及主持人分享的畫面如下[藍框]**

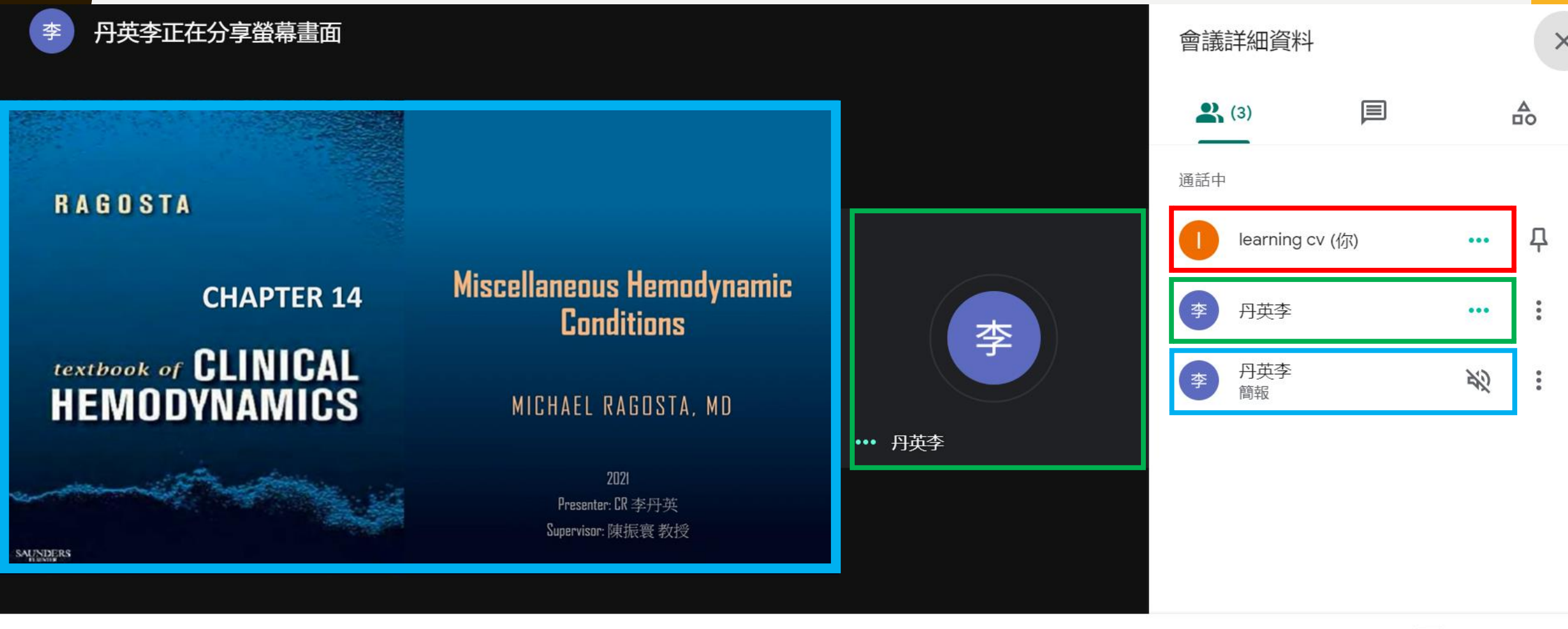

會議詳細資料 ヘ

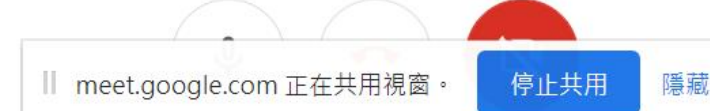

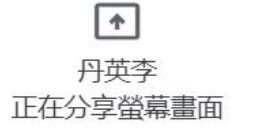

#### **5. 相反的會議參與者任何一人[紅框]也可以分 享自己的簡報[藍框]只要一樣的步驟點擊右下 [綠框]後選擇某分頁後按分享.**

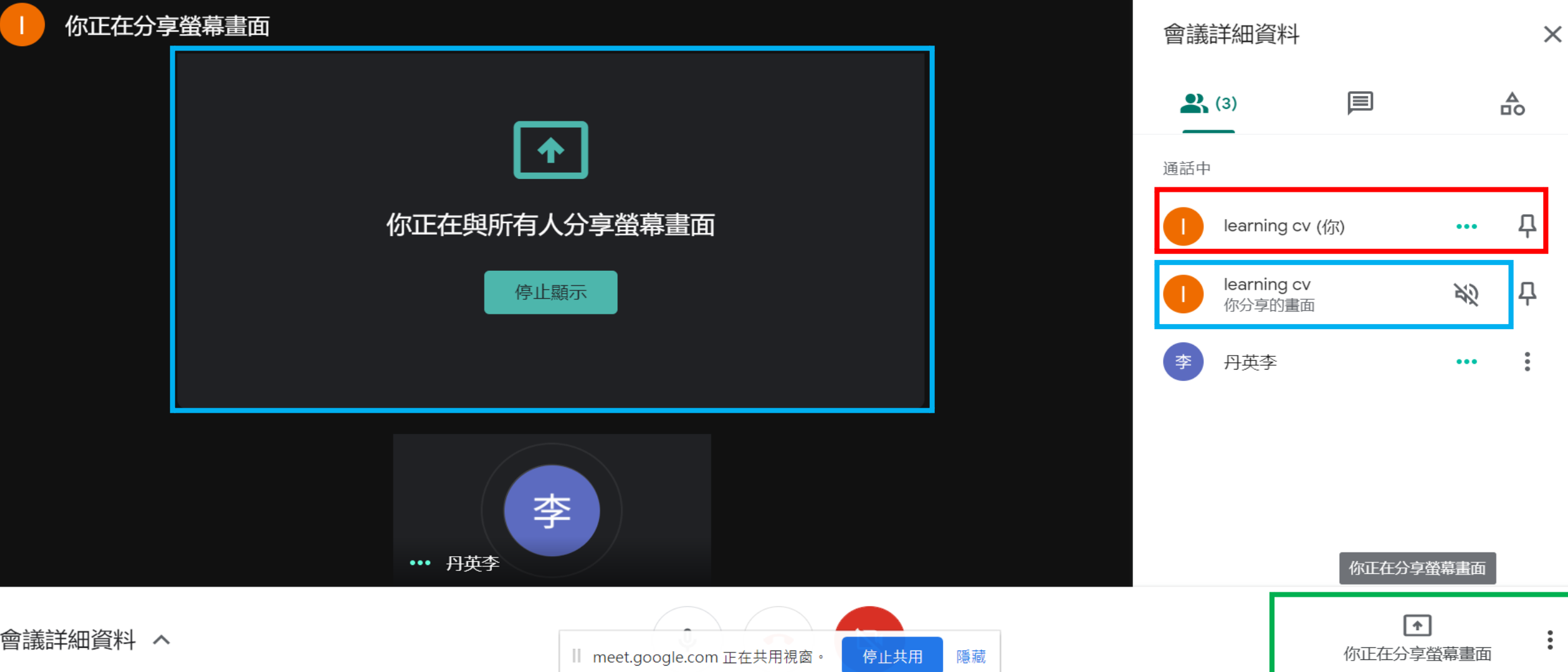

#### **6. 此時會議主持人[綠框]可看到其他人分 享的簡報[藍框], 畫面如下.**

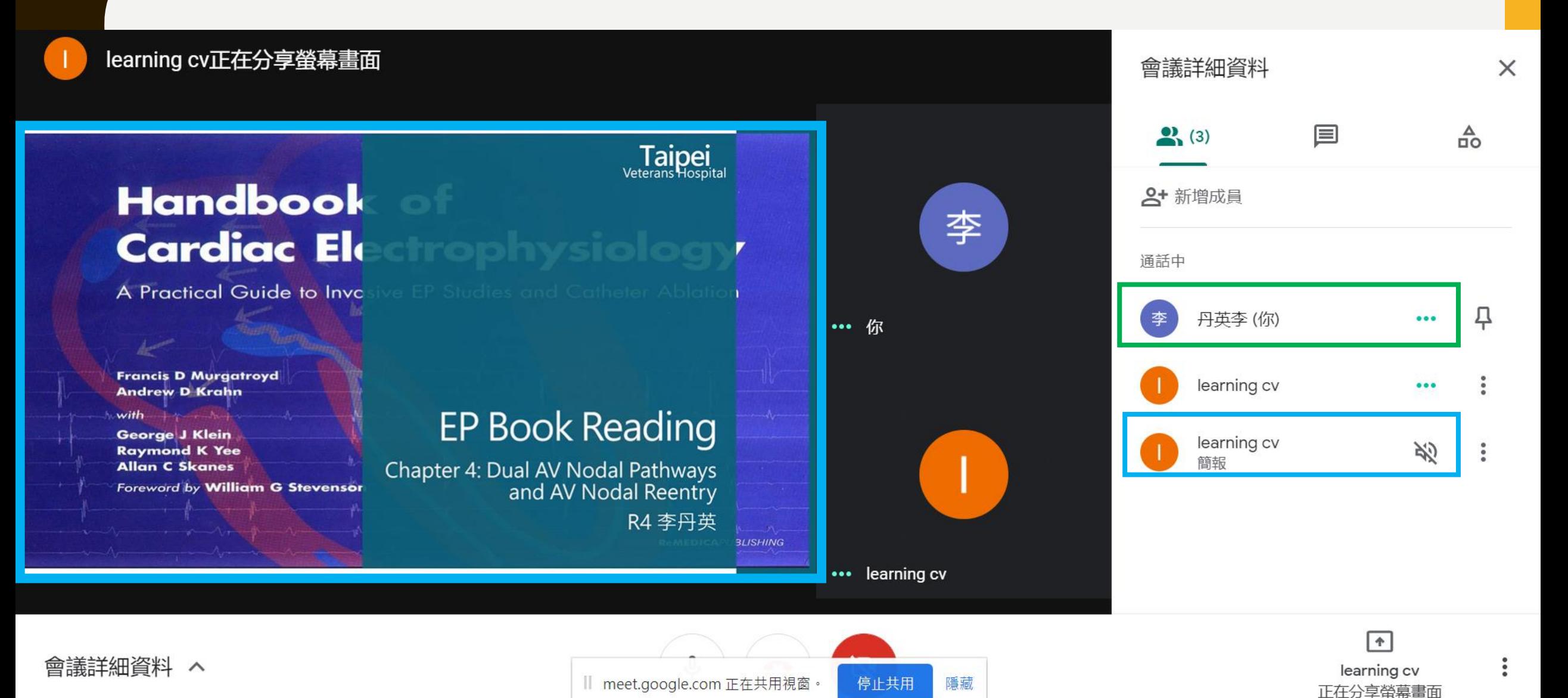

### go gle meet

## GOOGLE MEET 的 附加功能

#### **疫情時代下 持續進步**

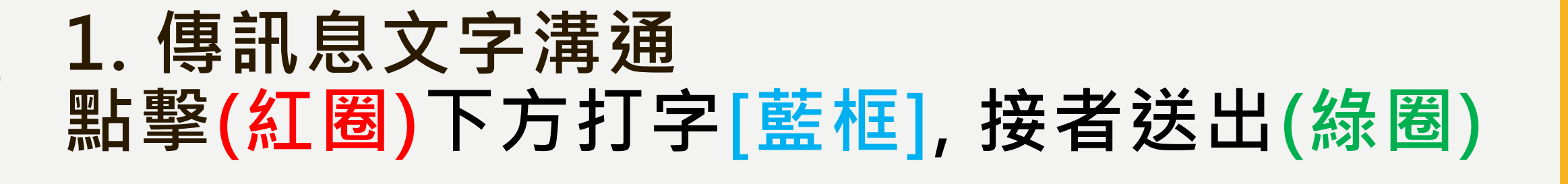

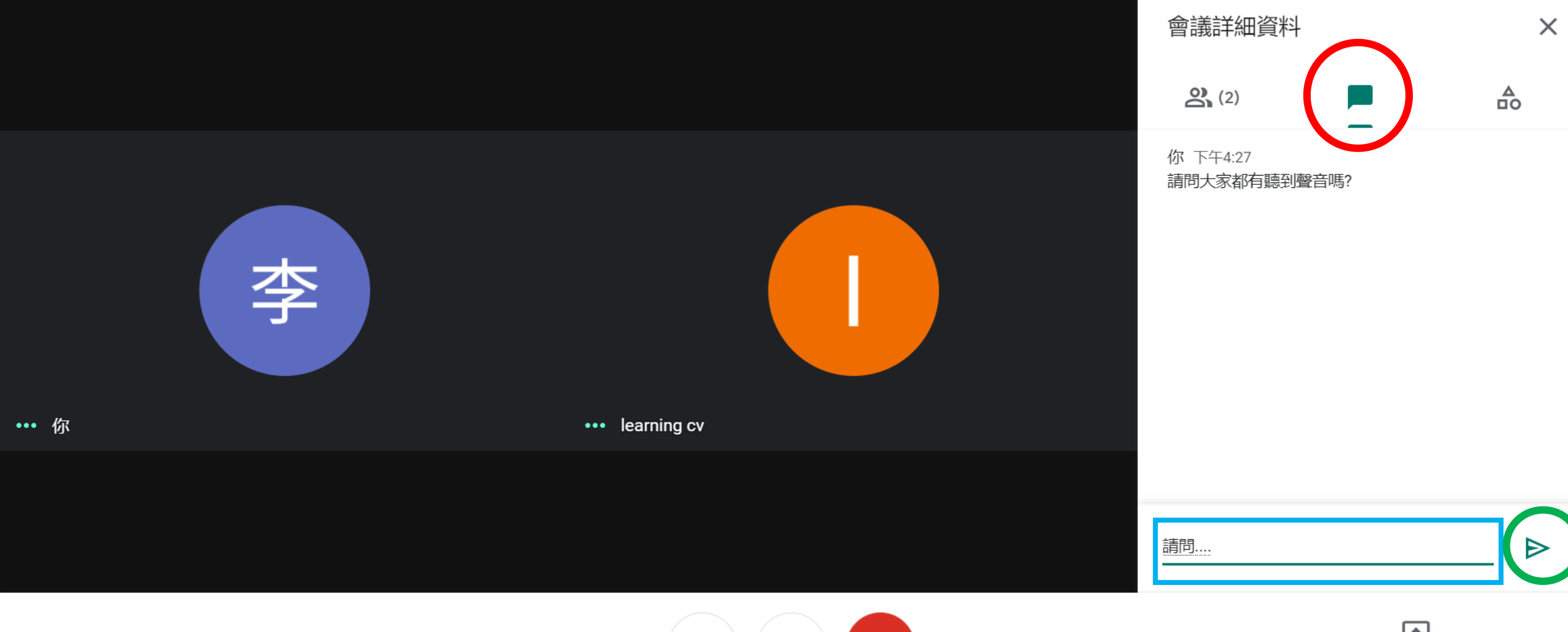

⇩

囚

會議詳細資料 ヘ

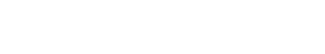

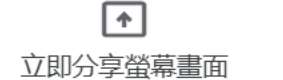

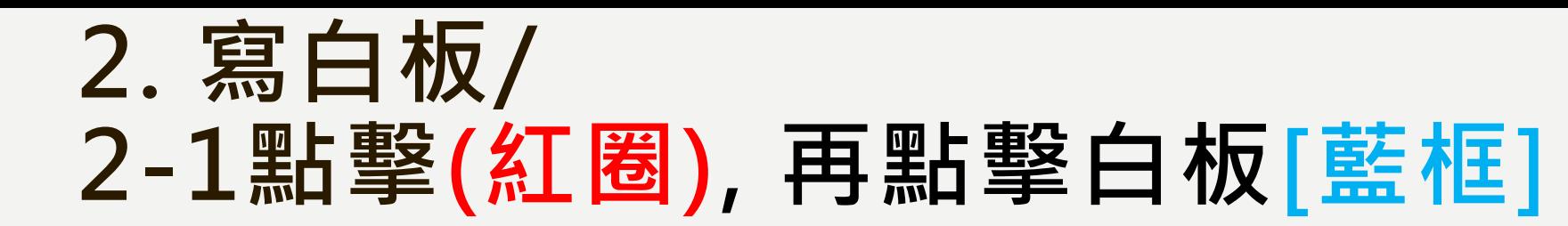

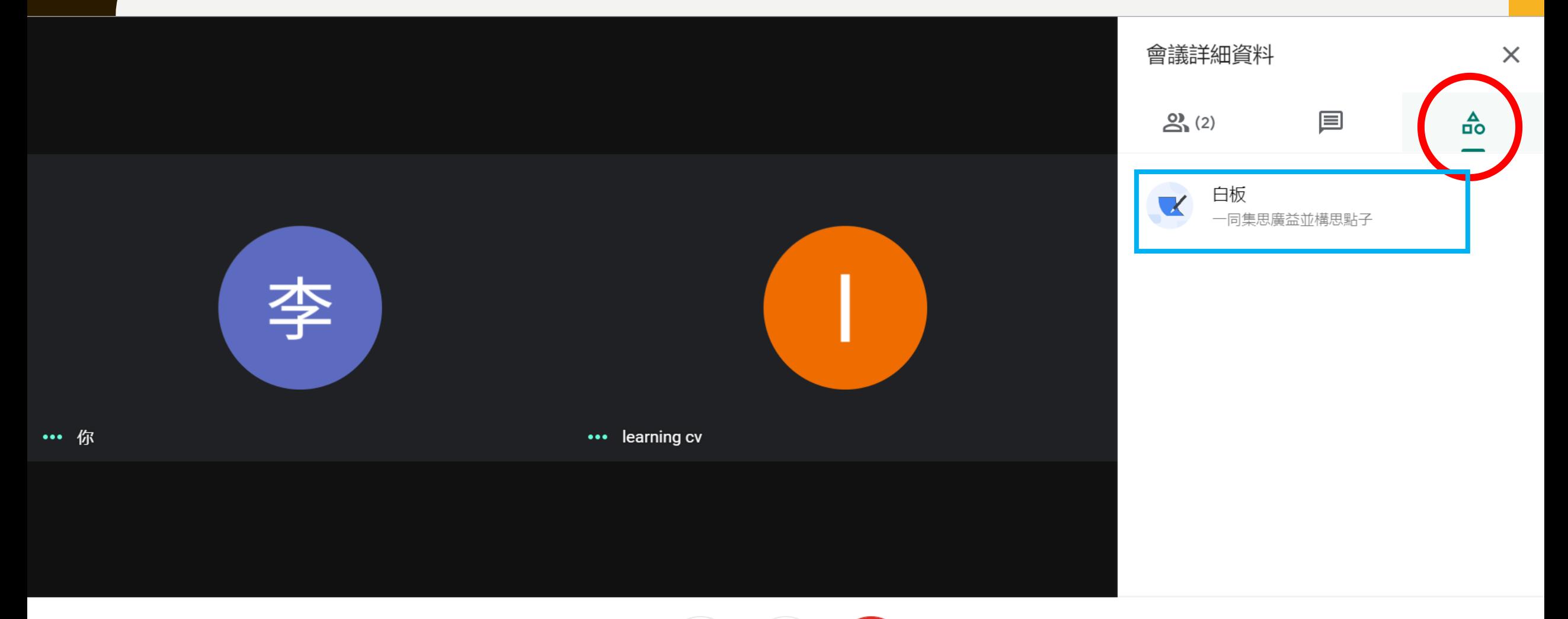

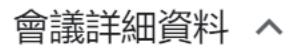

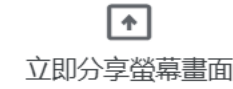

ℕ

⇩

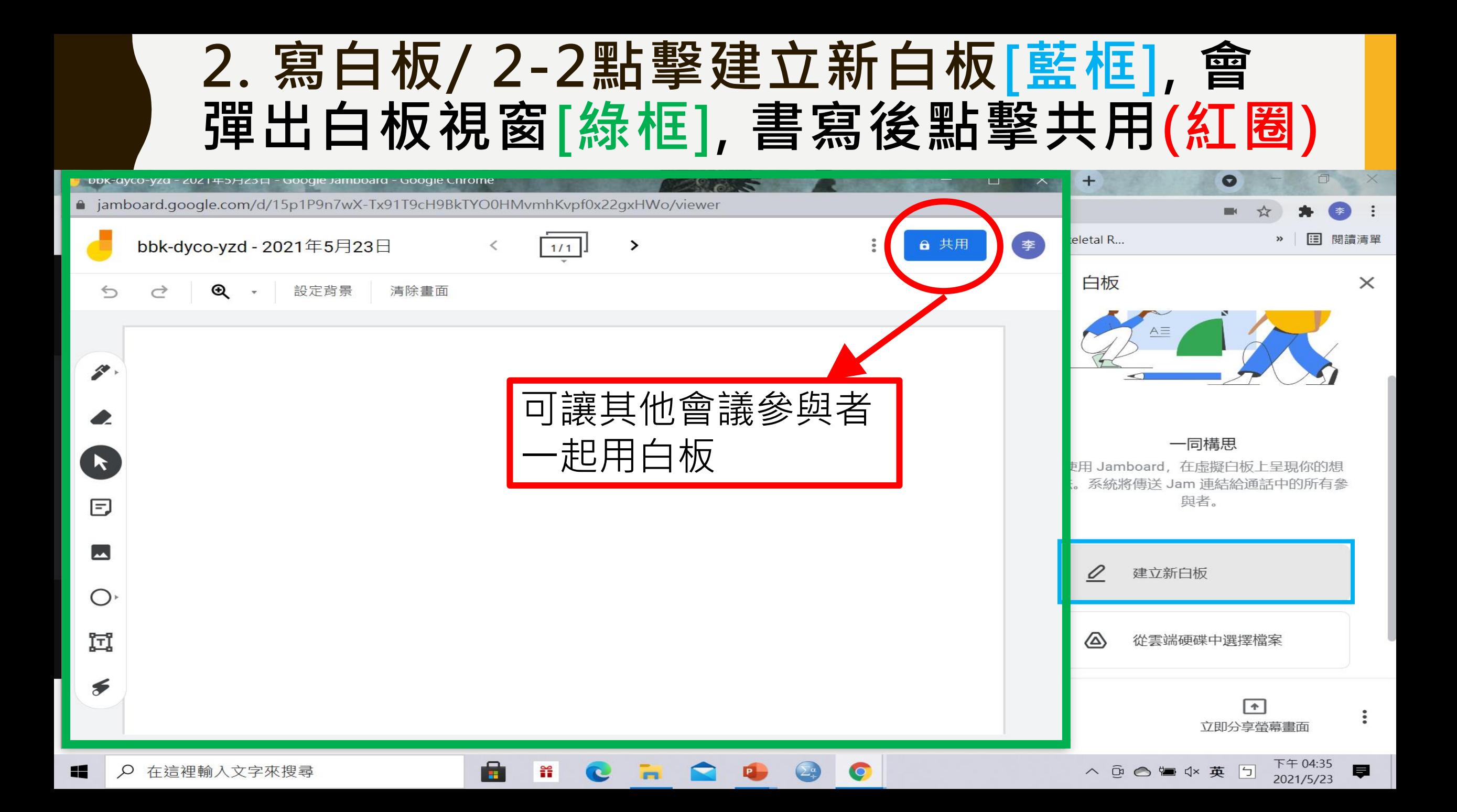

#### **2. 寫白板/ 2-3點擊共用後彈出視窗[綠框] , 點選變更(紅圈)因預設為限制**

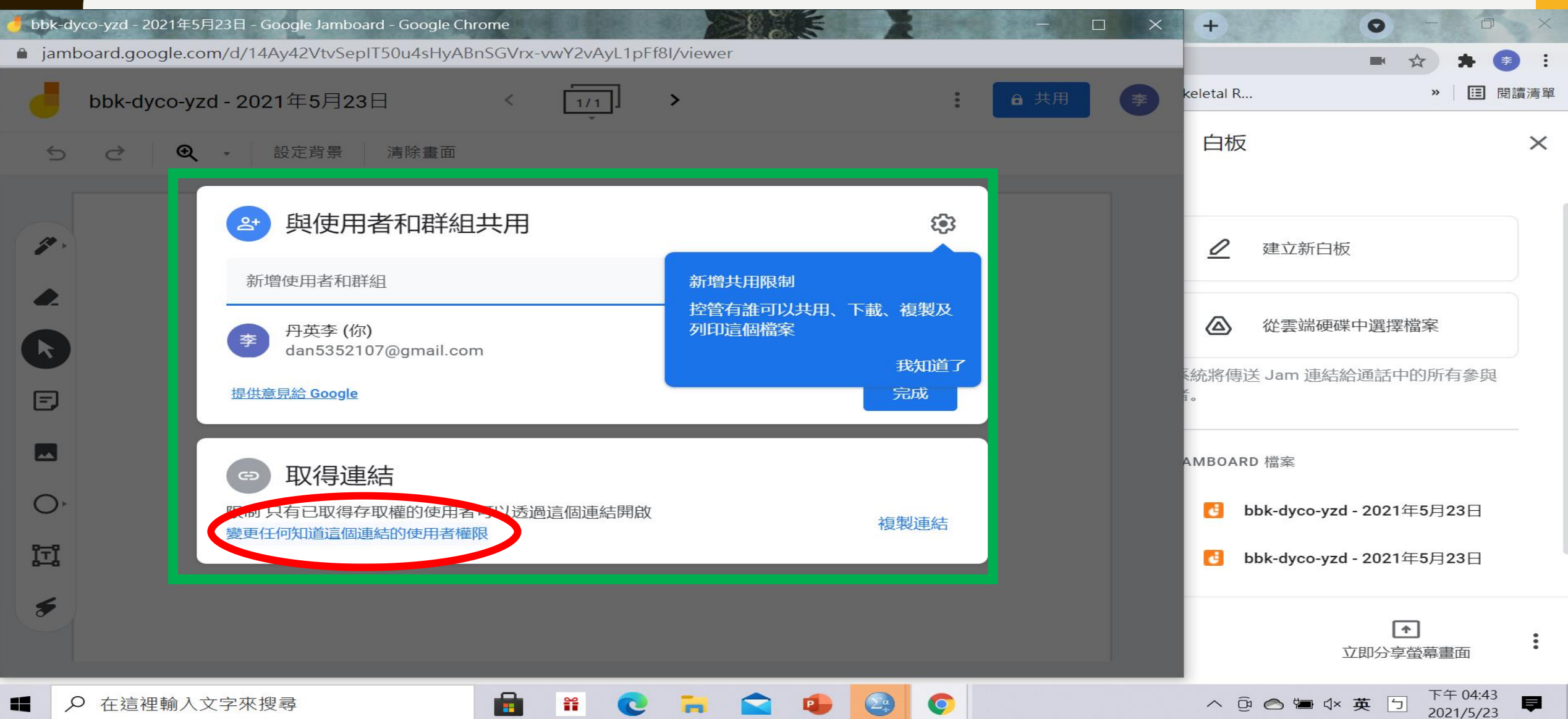

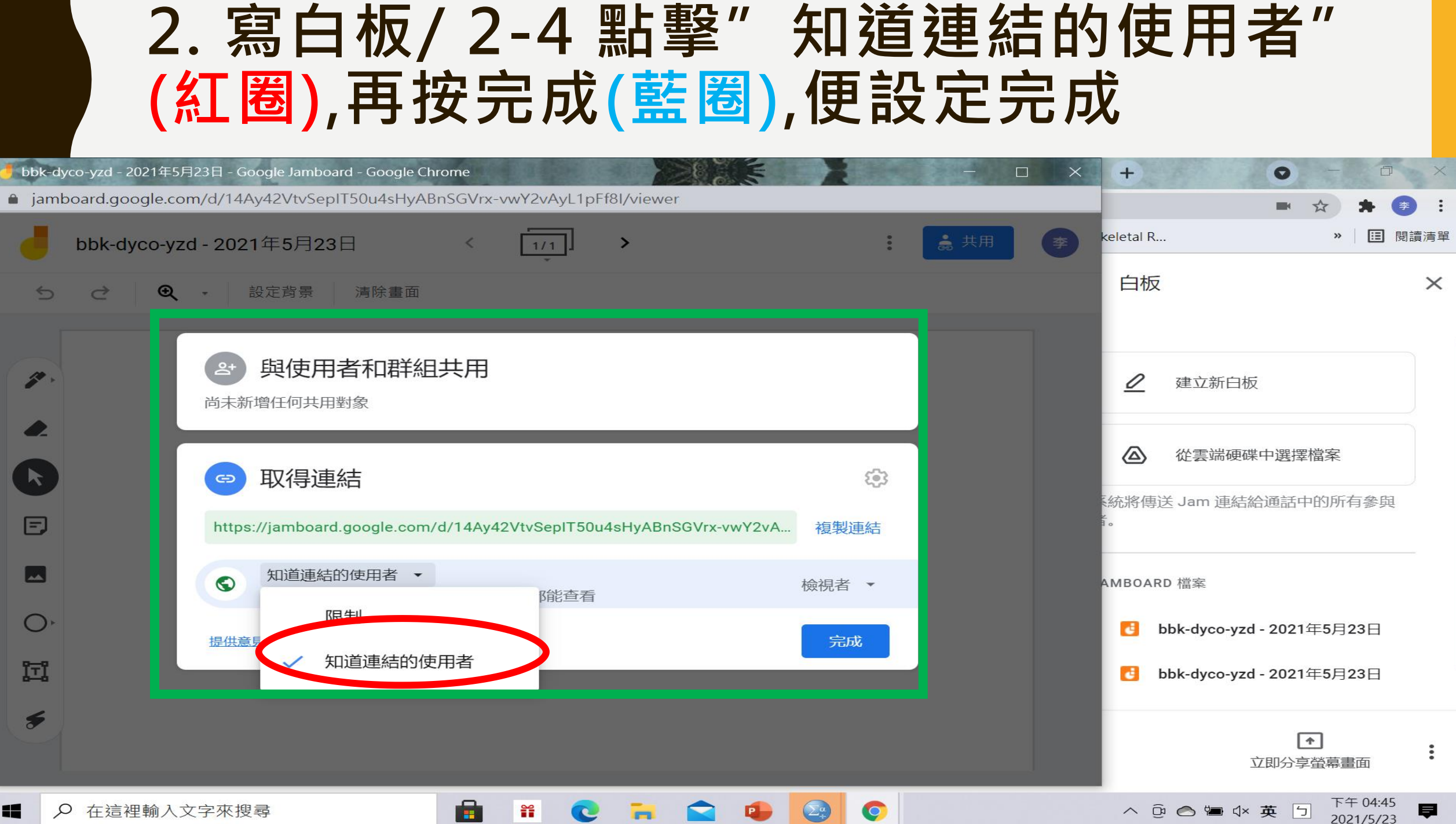

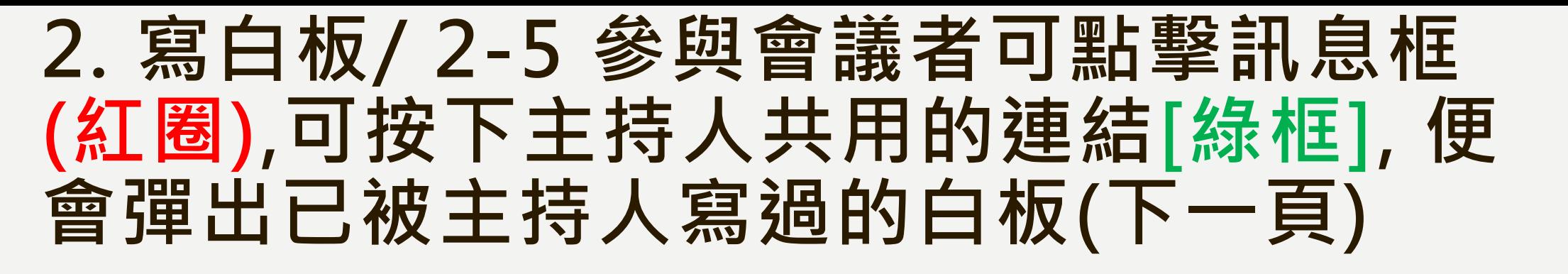

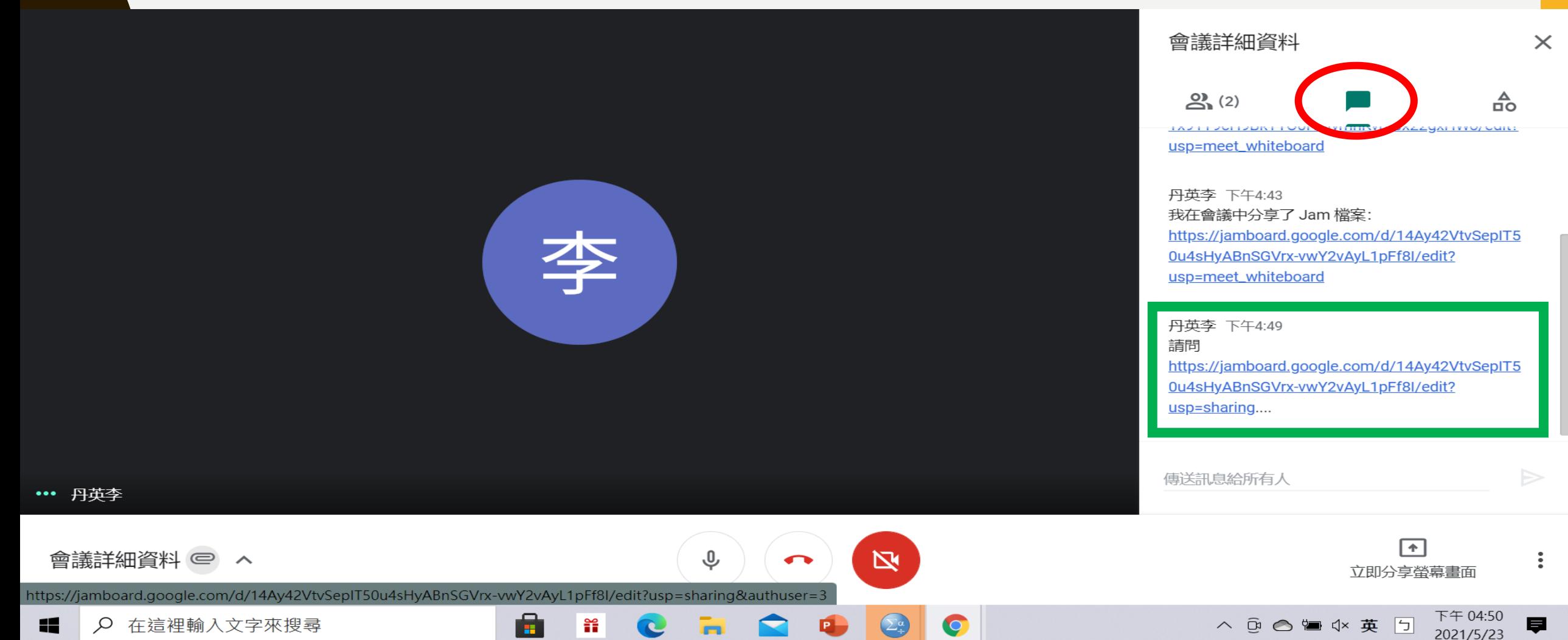

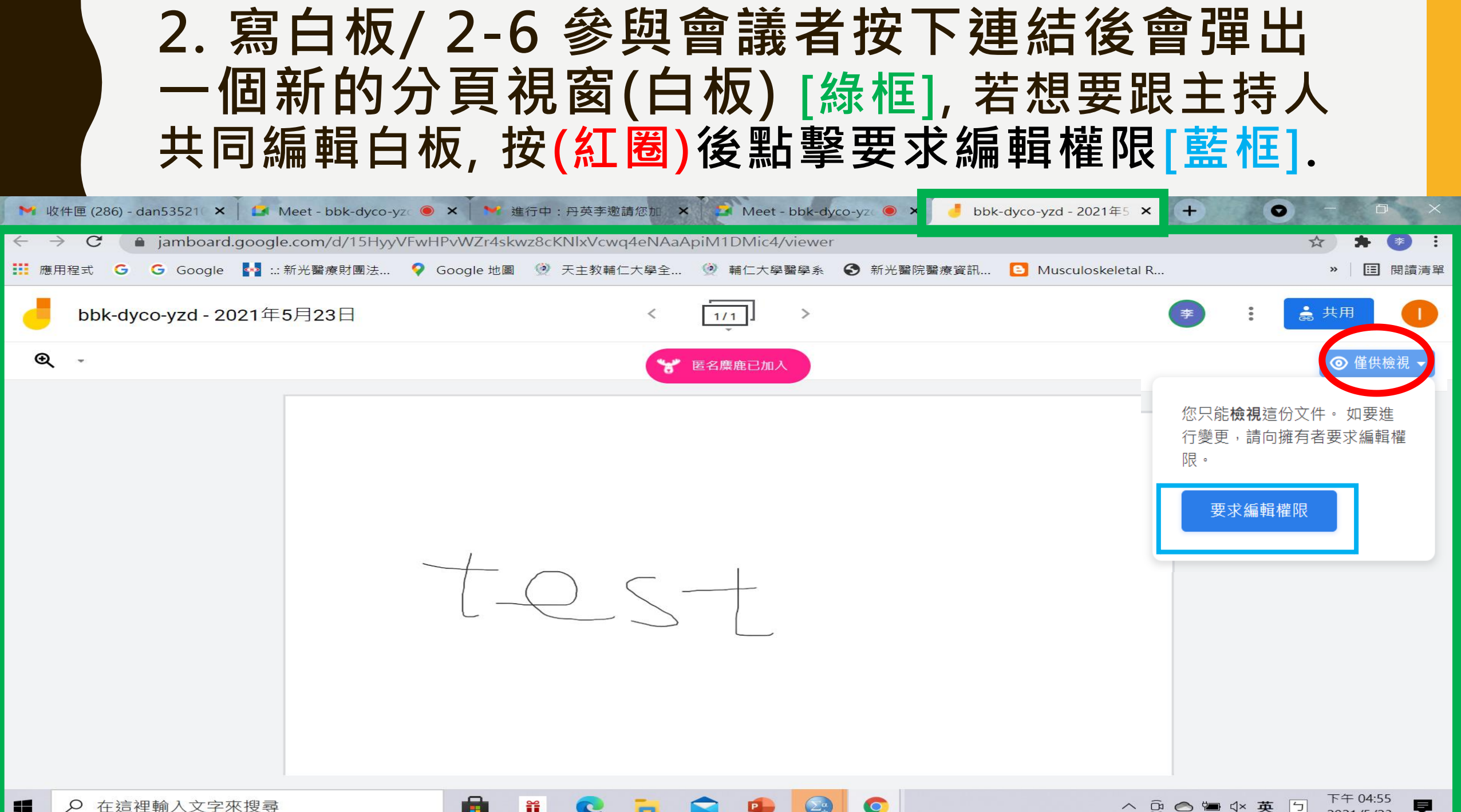

Q 在狺裡輸入文字來搜尋